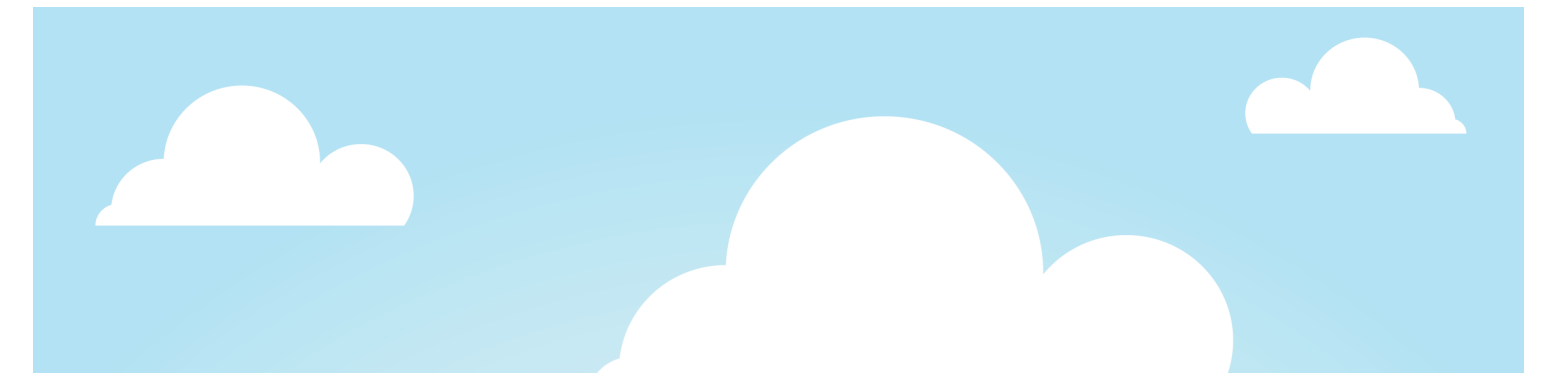

# Jak na **Google Tag Manager**

Verze 1 - Duben 2014

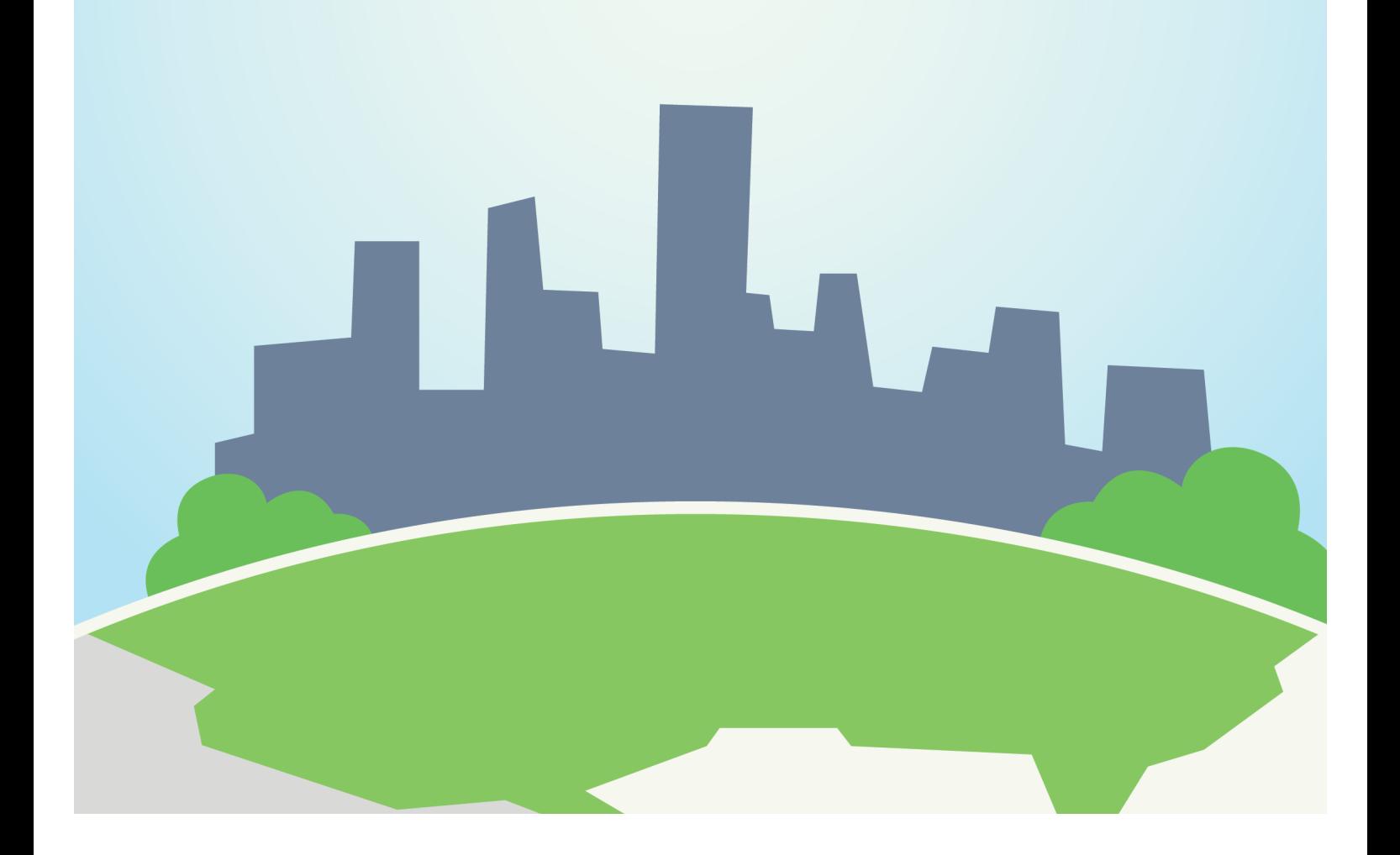

## **Obsah**

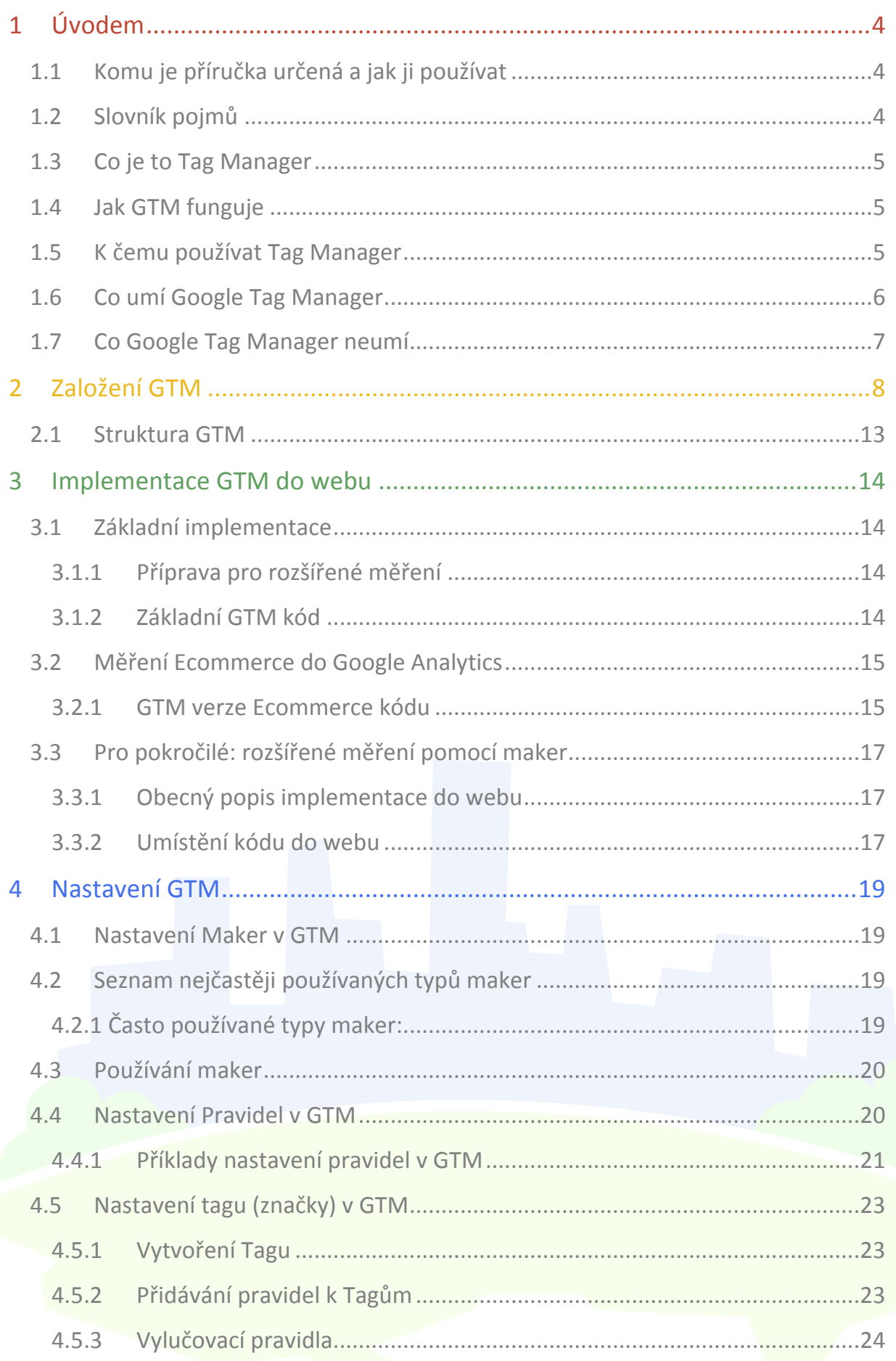

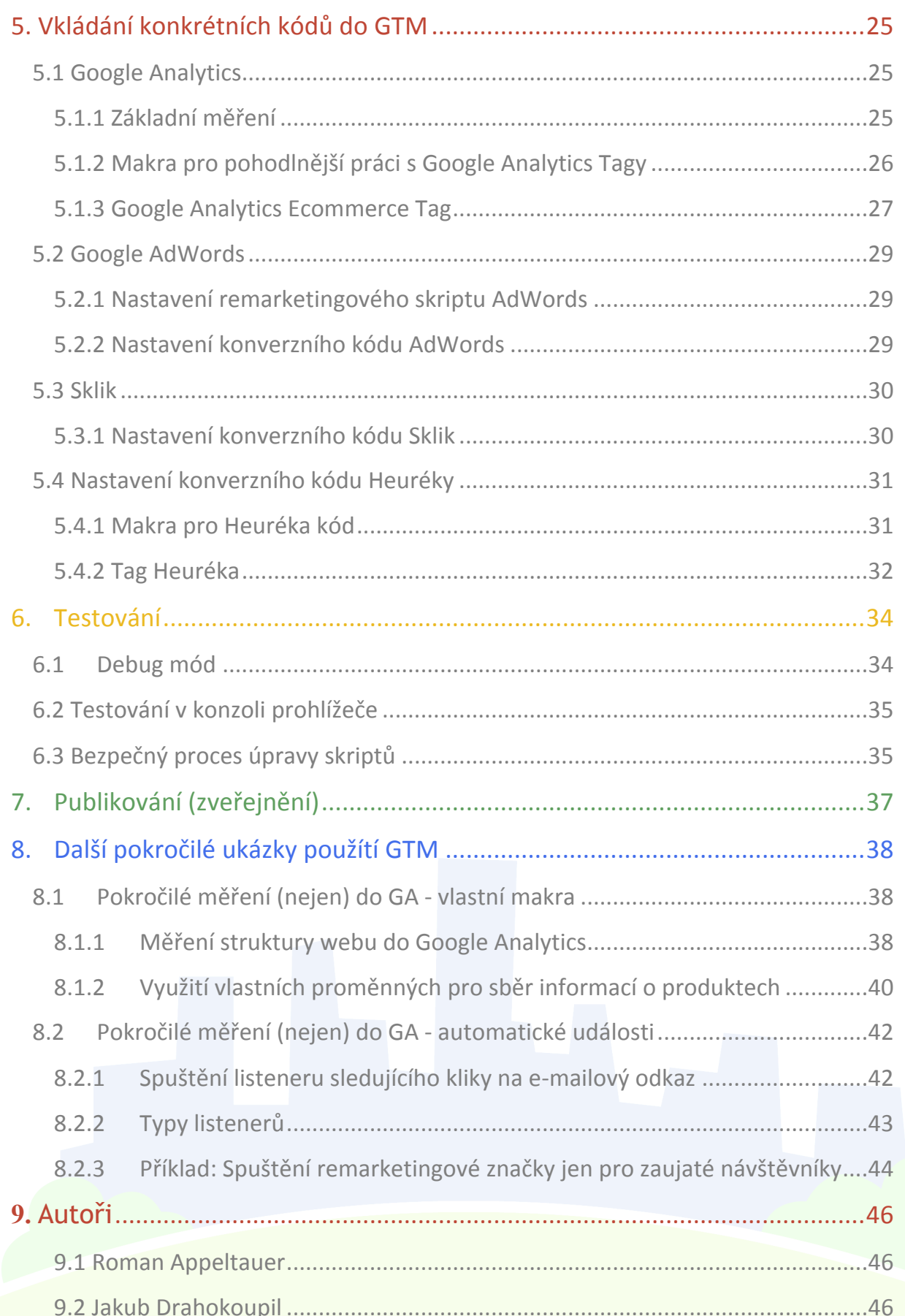

# **1 Úvodem**

## **1.1 Komu je příručka určená a jak ji používat**

Tento manuál jsme tvořili zejména pro marketéry, programátory a majitele webů, kteří s Google Tag Managerem (GTM) začínají a již mají praktické zkušenosti s Google Analytics. Nepopisuje všechny funkce GTM, ale pomáhá co nejrychleji začít a nasadit nejčastěji používané kódy.

Příručku jsme strukturovali tak, abyste mohli snadno přeskakovat části, kterým rozumíte. Naopak, pokud nevíte, o čem GTM je, jednoduše začněte úvodními kapitolami.

Abychom vám usnadnili práci s dohledáváním dalších podrobností a novinek, manuál místy odkazuje na různé nápovědy Google.

## **1.2 Slovník pojmů**

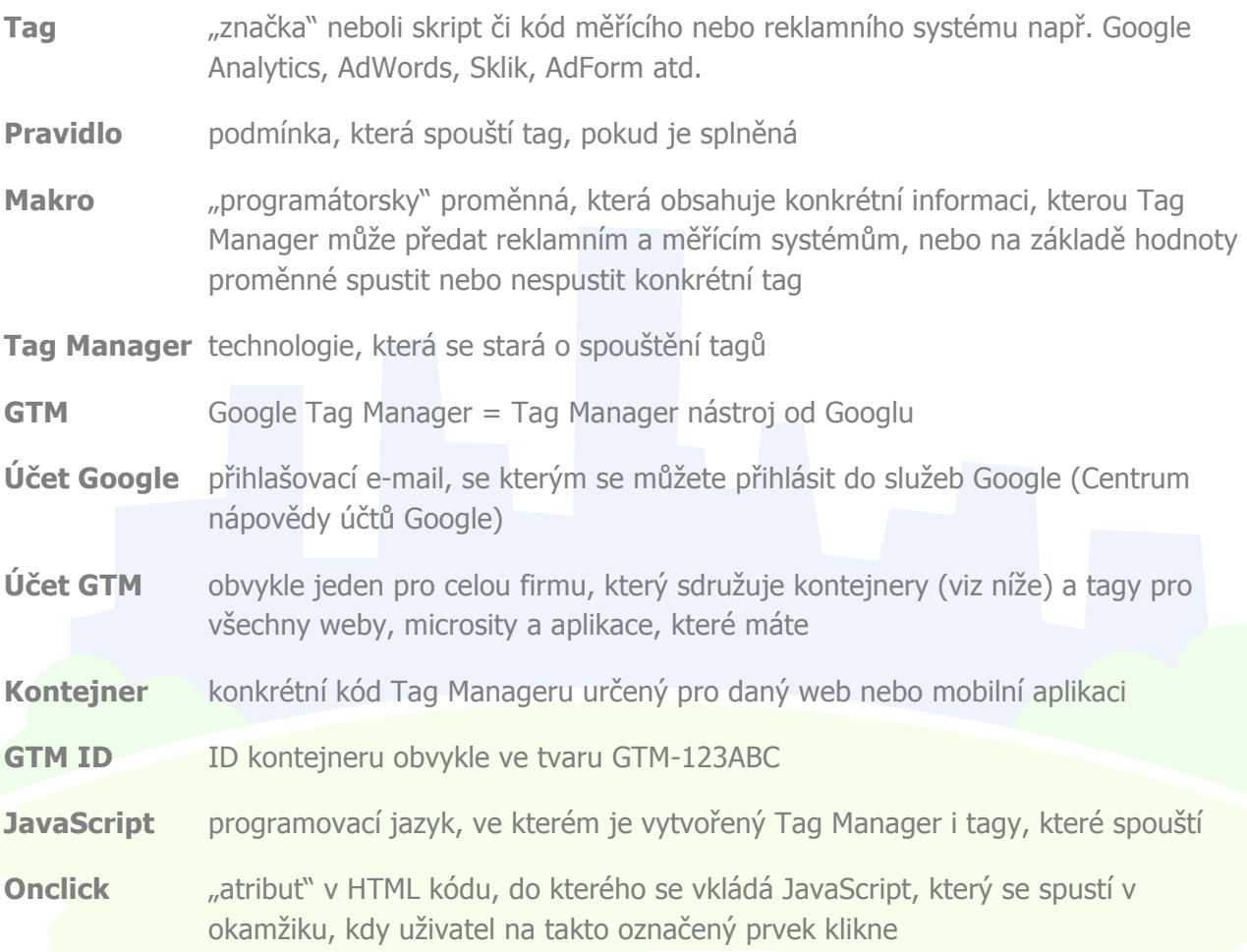

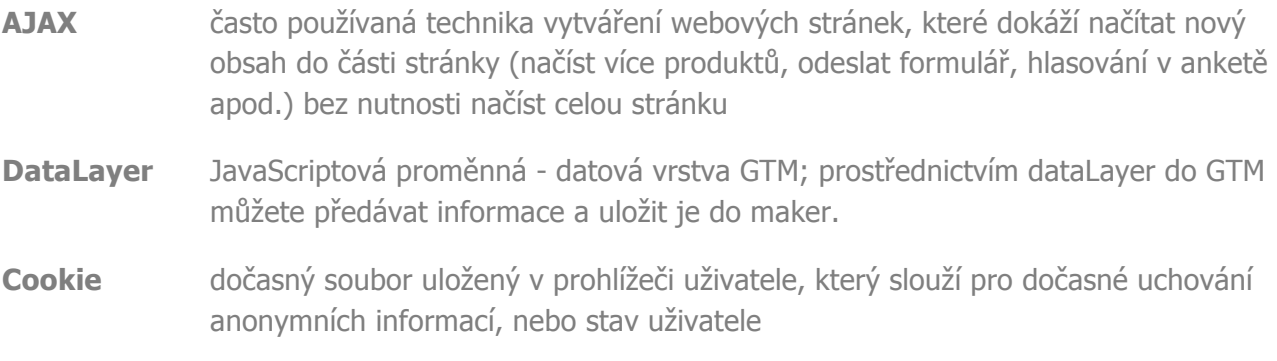

### **1.3 Co je to Tag Manager**

Řekněme si ještě jednou a podrobněji, co je to Tag Manager. Je to nástroj pro správu všech měřících a reklamních skriptů na webu a současně technologie, pomocí které mohou marketéři vkládat tagy na web.

Tag Manager sjednocuje způsob nasazení kódů v rámci webu - vaši programátoři do GTM předají informace, které v nástrojích potřebujete a vy si určíte, ve kterém systému tato data chcete využívat.

### **1.4 Jak GTM funguje**

- 1. Do webu si vložíte skripty GTM.
- 2. Přes webové rozhraní GTM vložíte všechny tagy, pravidla a makra.
- 3. GTM z těchto kódů vytvoří kontejner jeden balík se všemi kódy a pravidly.
- 4. Když uživatel otevře stránku, načte si celý GTM kontejner najednou.
- 5. V prohlížeči uživatele dochází k vyhodnocení pravidel a spuštění tagů.

## **1.5 K čemu používat Tag Manager**

- Měření webu do více měřících nástrojů snadno a spolehlivě
- Měření webu do více účtů Google Analytics snadno a spolehlivě
- Kontrola nad změnami v měření na webu
- Cookie policy, Do not track pokud chcete zajistit, aby se někteří uživatelé neměřili, nejlépe to zařídíte pomocí GTM.
- Měření konverzí do různých reklamních nástrojů stejně spolehlivě jako do Google Analytics
- Získáte přehled o tom, jaké skripty na webu jsou a kdy se spouští a můžete testovat, jestli nové skripty budou na webu fungovat.
- Úsporu práce programátorů při nasazování nových kódů
- Nasazení a správa měření do mobilních aplikací iOS a Android s možností spravovat měření bez nutnosti vydávat nové verze aplikace

## **1.6 Co umí Google Tag Manager**

### **Flexibilita**

- Umožňuje rychlé vkládání nových tagů (značek),
- není třeba čekat na kapacity IT, značky může vložit přes webové rozhraní kdokoliv, kdo má příslušná práva,
- je možné snadno nasazovat a testovat nové marketingové technologie (pokročilý dynamický remarketing AdWords, Sklik retargeting).

### **Spolehlivost**

- Všechny nástroje mají stejná data,
- GTM kontroluje základní chyby,
- všechny nástroje se implementují stejným způsobem a pouze přebírají data, "servírovaná" Google Tag Managerem.

### **Rychlost**

- Díky jednoduchému a přehlednému webovému rozhraní nasadíte kódy během několika minut,
- samotný Google Tag Manager kontejner se načítá velmi rychle.

### **IT friendly**

- Skripty se snadno kontrolují a ladí,
- Google Tag Manager umožňuje přehled o všech skriptech nasazených na webu a jejich snadnou správu,
- různým uživatelům je možné přiřadit práva pro náhled, editaci či publikaci skriptů.

### **Připravený pro mobily**

- Google Tag Manager je možné nasadit i do chytrých aplikací,
- podporuje iOS a Android,
- umožňuje snadnou správu skriptů v již vydaných aplikacích (nemusíte tedy kvůli každému nově přidávanému skriptu publikovat update aplikace).

### **Snadné testování**

- Debug konzole umožňuje snadný náhled a testování funkčnosti a spouštění jednotlivých skriptů,
- veškeré skripty je možné bez jakéhokoliv rizika na webu ladit a testovat,
- umožňuje verzování a snadný roll-back předchozí (či prázdné) verze.

### **Kompatibilní**

- Podporuje Google tagy (AdWords, Google Analytics atp.),
- umožňuje vkládat skripty třetích stran (či libovolné vlastní skripty).

### **Prostor pro agentury**

- Umožňuje snadný přístup k víceru účtů,
- profesionální agentury mohou s GTM snadno spravovat značky a skripty klientů.

### **Řídíte pravidla**

- Spouštíte skripty přesně ve chvíli, kdy potřebujete,
- definujete si vlastní pravidla a proměnné,
- veškeré skripty reagují pouze na vámi definované události a datu.

## **1.7 Co Google Tag Manager neumí**

GTM si neuchovává informace o uživateli déle než v rámci jedné stránky - pokud potřebujete, aby GTM o uživateli věděl nějakou informaci na všech stránkách vašeho webu, musíte:

- do GTM předat tuto informaci na každé stránce,
- uložit si danou informaci do cookie a na každé stránce ji z cookie do GTM znovu načíst.

GTM neumí měřit a reportovat data, které získal.

Abyste byli pořád v obraze o tom, co GTM umí a neumí, sledujte Přehled zveřejněných novinek v GTM. O nové funkce se rozšiřuje téměř každý týden.

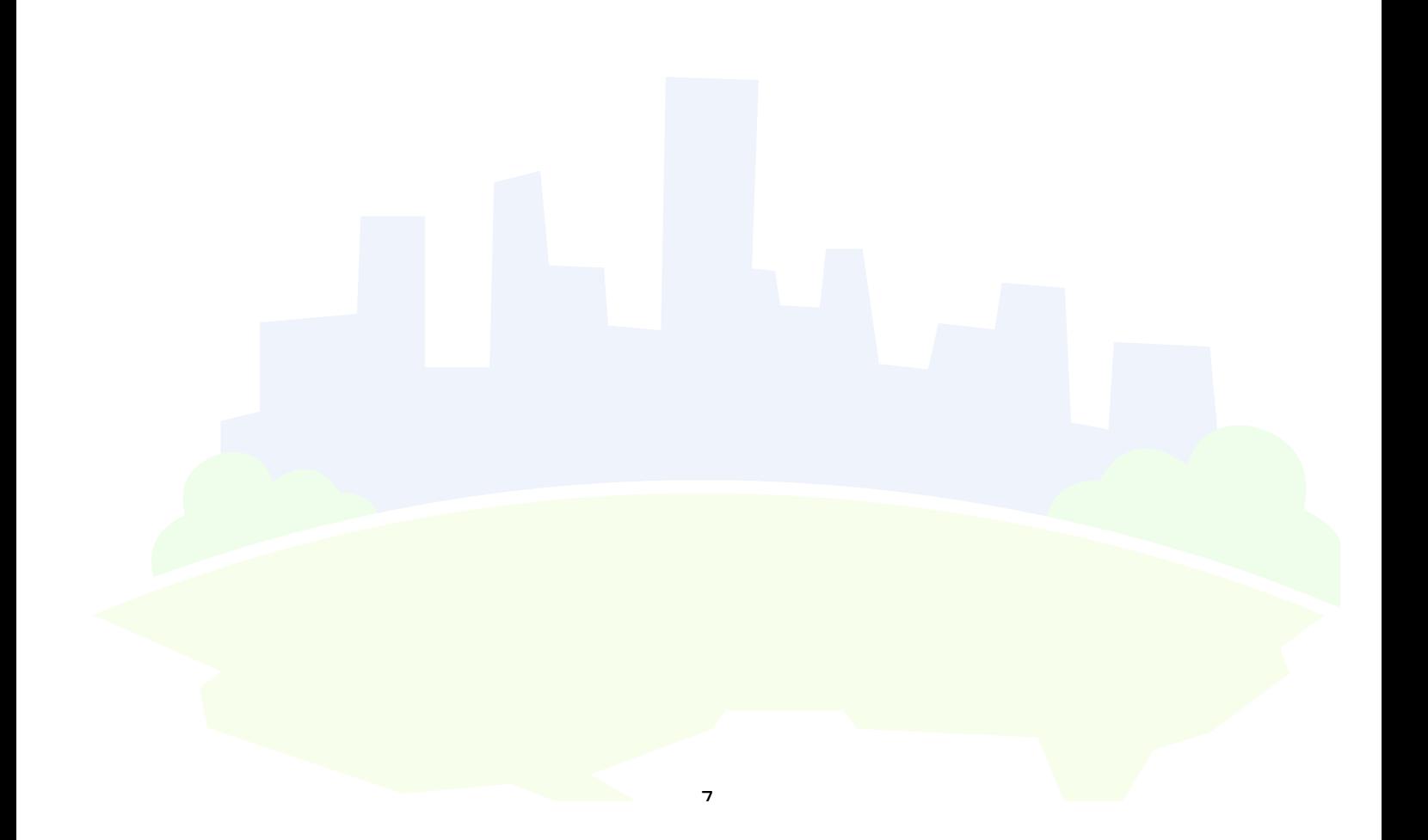

## **2 Založení GTM**

### Jestli chcete začít používat GTM, poslouží vám následující postup pro jeho založení a základní nastavení:

- 1. Přejdeme na stránku GTM.
- 2. Přihlásíme se pomocí účtu, se kterým hodláme GTM spravovat (firemní nebo soukromý). Pokud účet nemáte, musíme požádat administrátora firemních účtů o jeho vytvoření, nebo v případě soukromého účtu si vytvořit nový účet.
- 3. Po úspěšném přihlášení do rozhraní GTM vytvoříme nový účet podle obrázku níže.

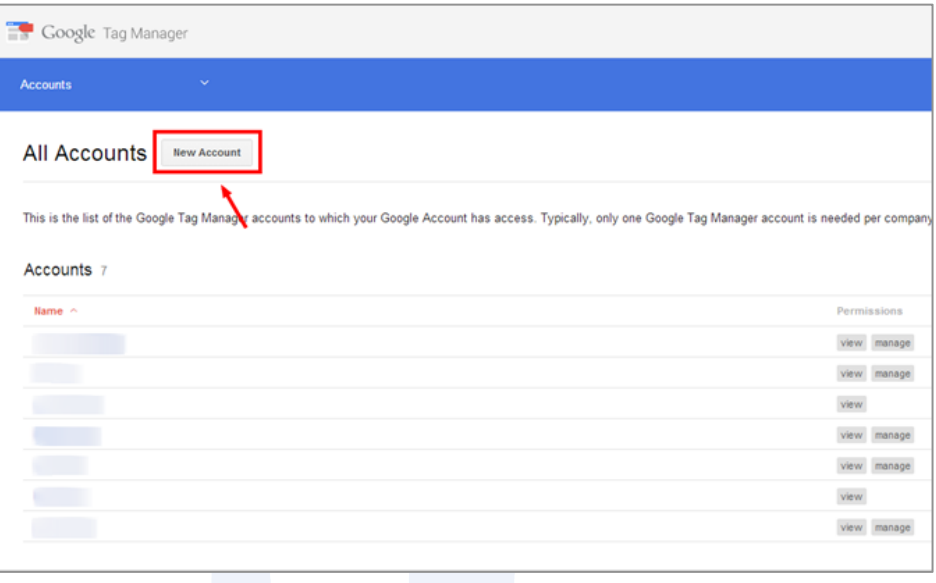

4. Účet můžeme chápat jako hlavní a nejvyšší organizační úroveň v GTM. V dalším kroku zvolíme název účtu, jak ukazuje obrázek níže. Z důvodu přehlednosti je dobré používat unikátní název. V případě, že má firma/vlastník vícero webových stránek, vytváříme jeden účet, ve kterém bude pro každou stránku samostatný kontejner. Postup je popsaný v bodě 8.

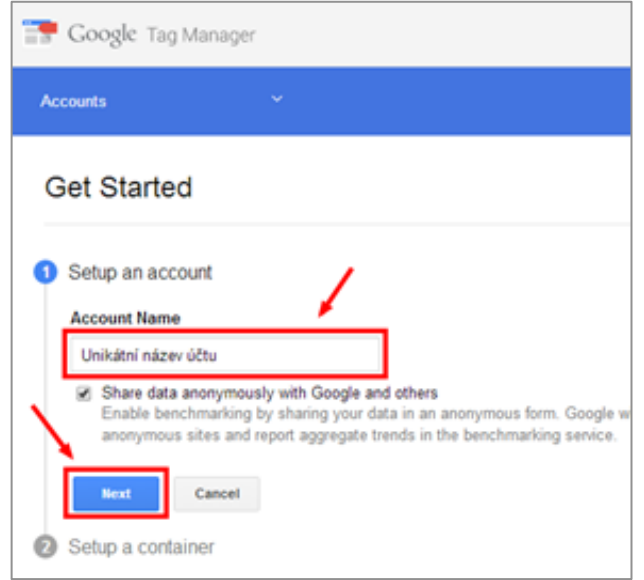

5. V tomto kroku vytvoříme kontejner. Zvolíme název kontejneru (např. nasweb.cz). Dále zvolíme, kde budeme daný kontejner používat (webová stránka, nebo mobilní aplikace). Následně nastavíme doménu a časové pásmo, jak ukazuje obrázek.

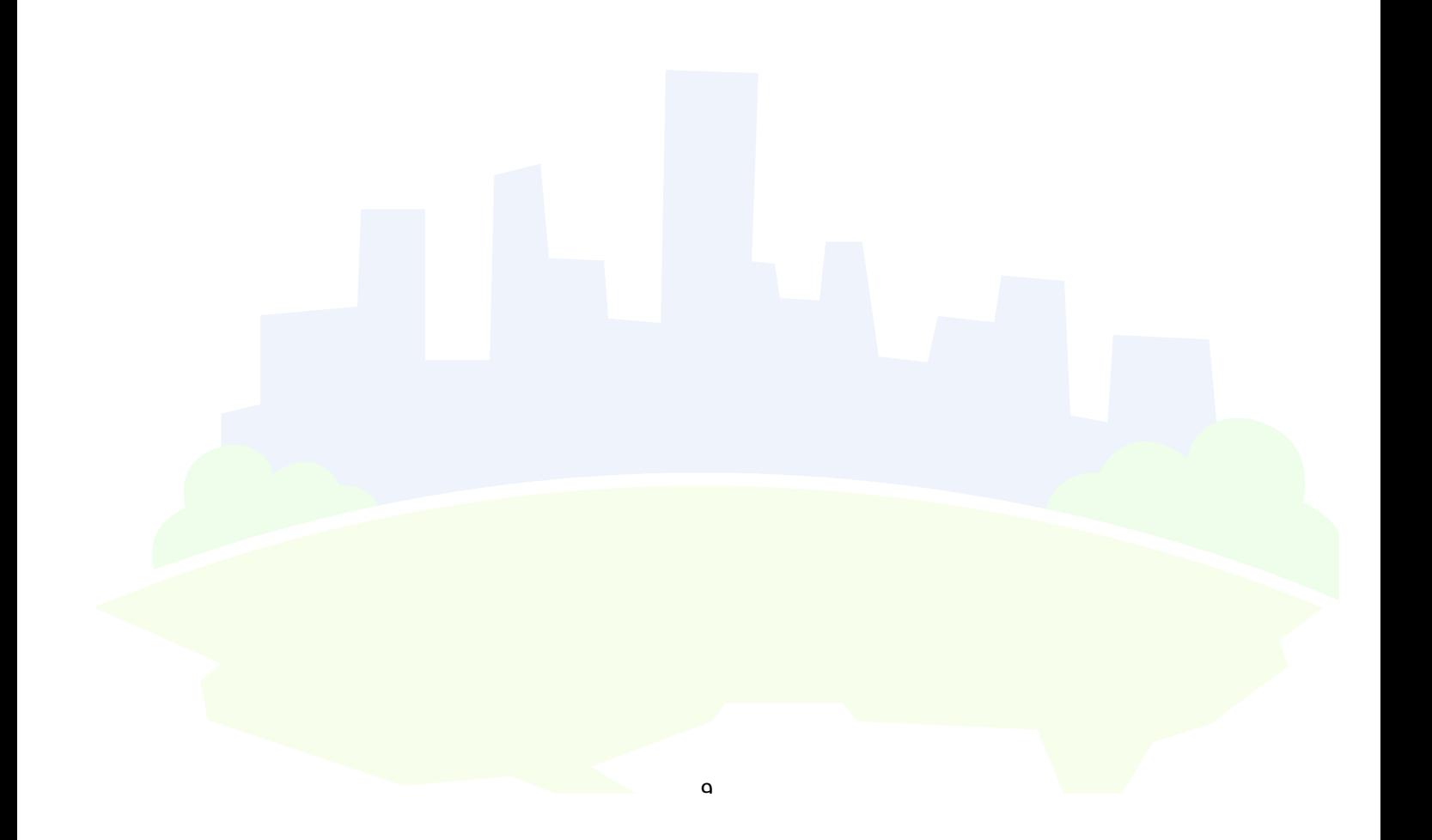

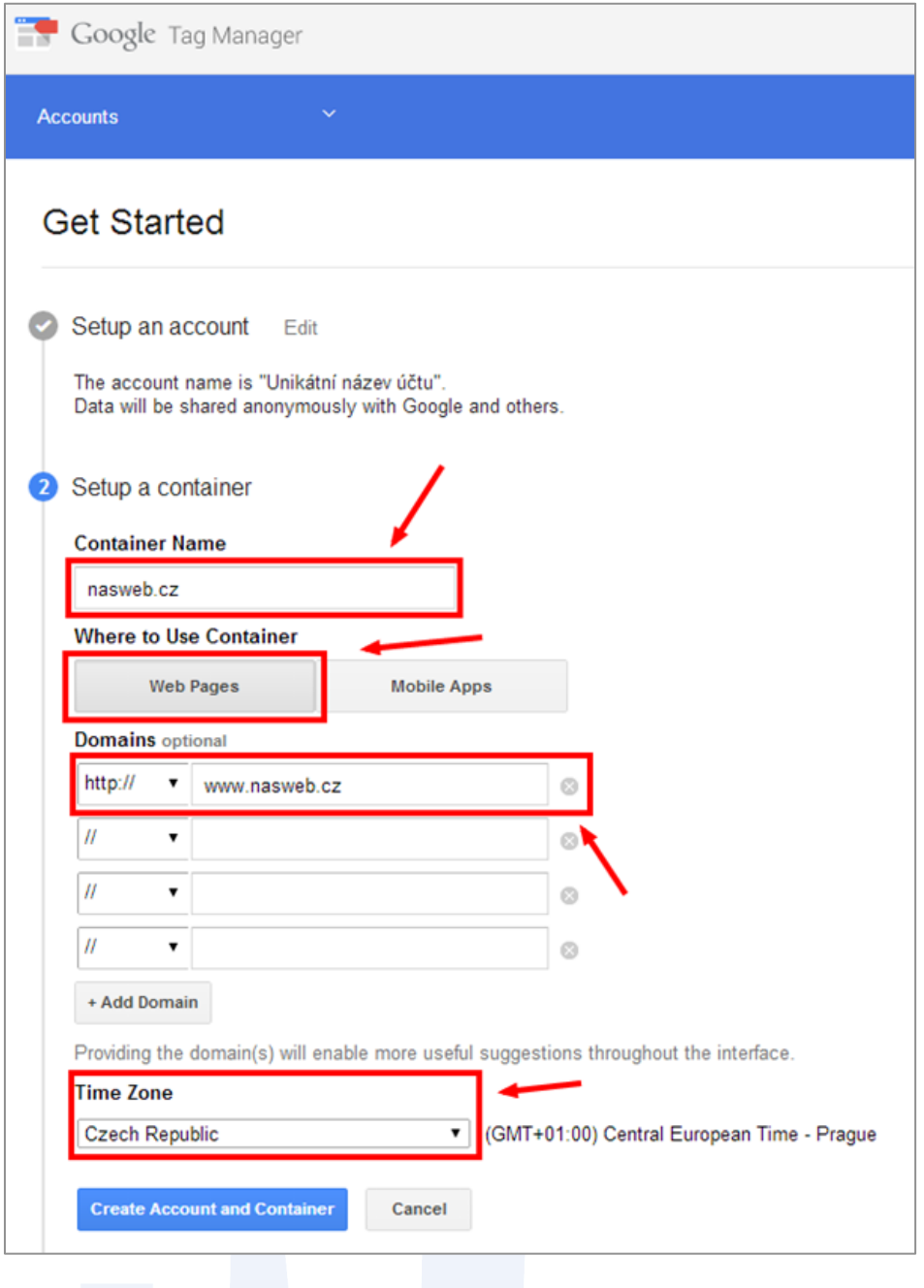

6. Po kliknutí na "vytvořit" se nám zobrazí nově vytvořený kontejner, který budeme dále používat. Každý kontejner je charakteristický svým unikátním GTM ID.

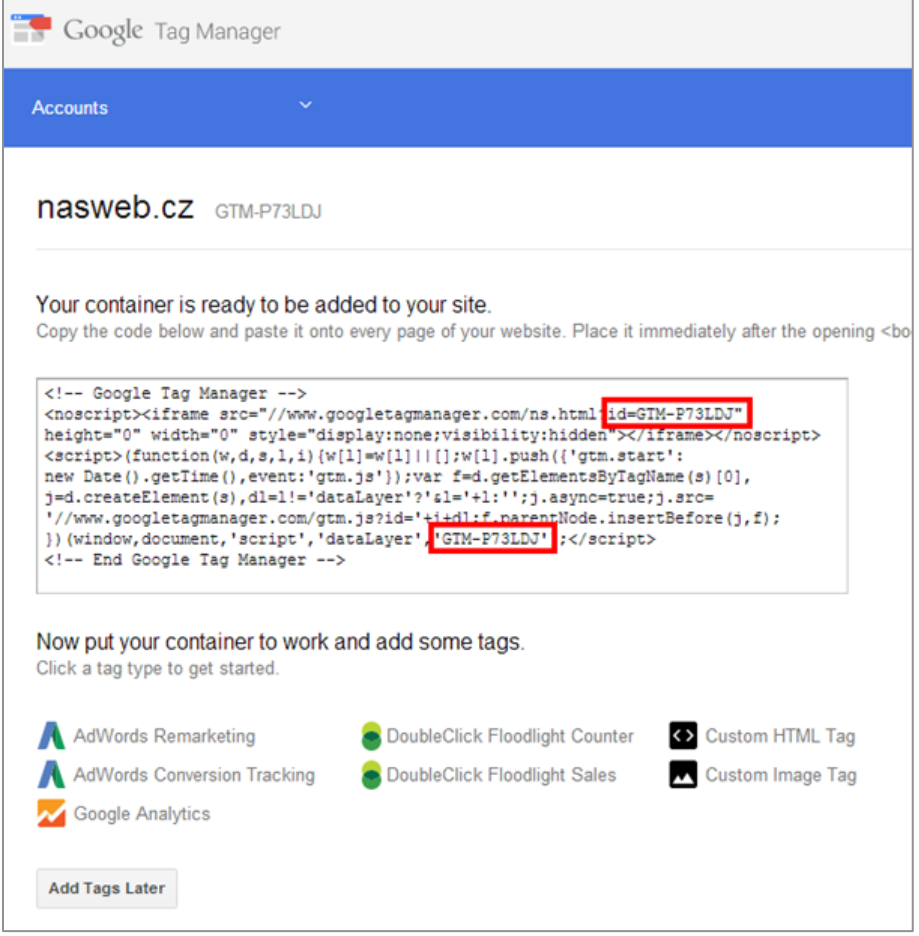

- 7. Tento kód kontejneru vložte do každé stránky webu dle následujícího návodu v kapitole 5.
- 8. Pokud chceme v rámci jedné firmy/vlastníka v GTM spravovat více stránek, postupujeme následovně. Jak už zmiňujeme výše v textu, nejvyšší organizační úrovní v GTM je účet. V rámci jednoho účtu (firma/vlastník) můžete vytvářet a spravovat více kontejnerů (dle počtu webových stránek). Po přihlášení se do GTM otevřeme už existující účet a vytvoříme nový kontejner (obrázek níže) podle bodu 5.

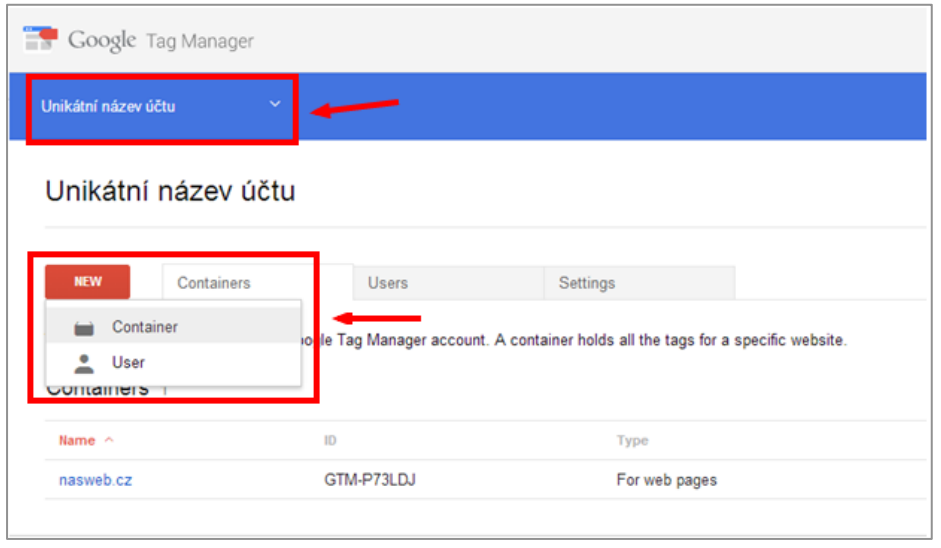

9. Po úspěšném vytvoření kontejneru pro druhou webovou stránku uvidíme ve správě účtu už 2 kontejnery stejně, jako je tomu na obrázku níže.

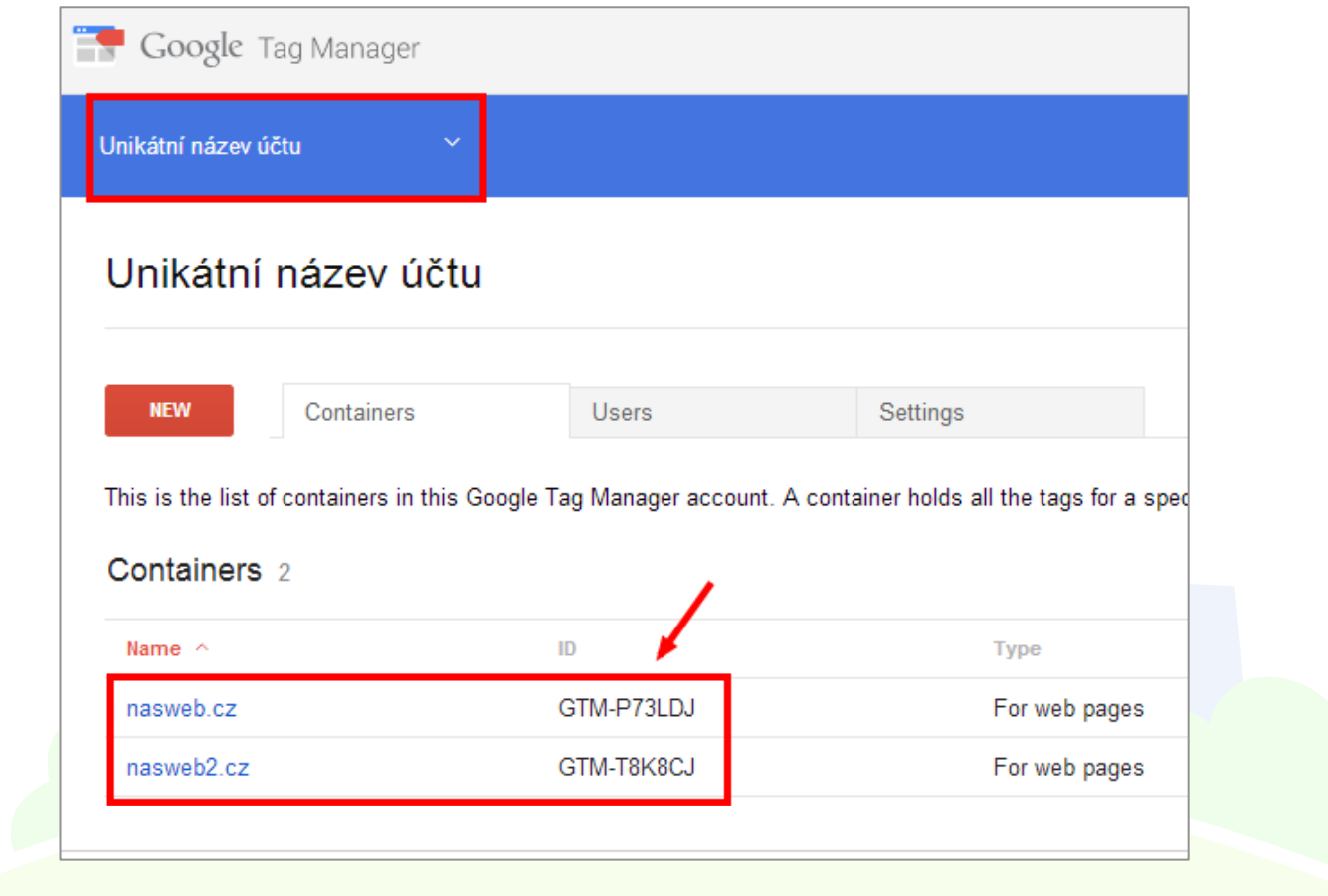

## **2.1 Struktura GTM**

Pro přehlednost si ještě shrňme strukturu tohoto nástroje. Jeden Google Tag Manager účet může mít libovolný počet kontejnerů. Máte-li tedy například klasickou a mobilní verzi webu, pro každou můžete vytvořit samostatný kontejner a mít tak pro každý web samostatná pravidla, podmínky a skripty. Tak zajistíte, aby se zbytečně nestahovaly skripty, které na mobilním webu nevyužijete, a nezatěžovaly tak uživatelovo mobilní připojení.

Každý kontejner obsahuje vždy jednu verzi skriptů. V rozhraní GTM máte navíc k dispozici historické verze a novou testovací verzi, ve které vkládáte nebo mažete tagy, pravidla a makra.

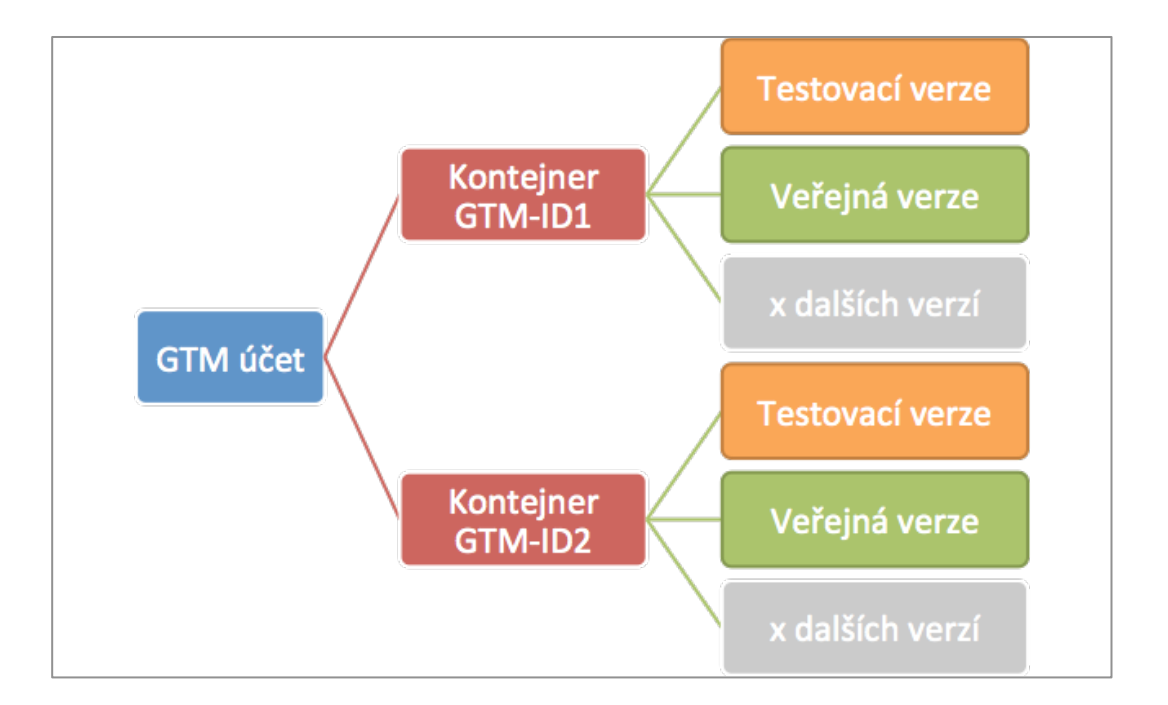

## **3 Implementace GTM do webu**

*Následující kapitoly obsahují technický popis vložení jednotlivých typů GTM kódů do*  webu. Postupujte pečlivě podle návodu, abyste docílili opravdu funkčního nasazení *GTM.*

### **3.1 Základní implementace**

Základní nasazení GTM na web se skládá ze 2 částí:

## **3.2 Příprava pro rozšířené měření**

- Patří do hlavičky webu hned za tag <head>.
- Vkládá se přesně v následujícím tvaru.
- Jedná se o "bezpečnostní opatření" předchází vzniku JavaScriptových chyb a nefunkčnosti některých GTM skriptů v budoucnu.

<script>

var dataLayer = dataLayer || []; // Google Tag Manager </script>

## **3.3 Základní GTM kód**

- Je bezpodmínečně nutné vložit hned za <br/>body>
	- $\circ$  Platí i pro weby vytvářené v .NET technologii = před tag <form>
	- o Pokud je GTM zanořený do nějakého tagu, nemusí správně fungovat v různých verzích Internet Exploreru.
- Konkrétní podobu kódu získáte při zakládání nového kontejneru dle postupu v kapitole 4 Založení GTM.

V následujícím příkladu si všimněte 2x ztučněného GTM ID, které určuje jaký kontejner se má na vašem webu použít.

<!-- Google Tag Manager --> <noscript><iframe src="//www.googletagmanager.com/ns.html?id=**GTM-1234**" height="0" width="0" style="display:none;visibility:hidden"></iframe></noscript> <script>(function(w,d,s,l,i){w[l]=w[l]||[];w[l].push({'gtm.start': new Date().getTime(),event:'gtm.js'});var f=d.getElementsByTagName(s)[0], j=d.createElement(s),dl=l!='dataLayer'?'&l='+l:'';j.async=true;j.src= '//www.googletagmanager.com/gtm.js?id='+i+dl;f.parentNode.insertBefore(j,f); })(window,document,'script','dataLayer','**GTM-1234**');</script> <!-- End Google Tag Manager -->

## **3.4 Měření Ecommerce do Google Analytics**

Pokud máte e-shop, doporučujeme implementovat Google Analytics prostřednictvím GTM a měřit detaily objednávek pomocí Ecommerce kódu.

- GTM bude v okamžiku odeslání objednávky vědět, co všechno si zákazník objednal a za jakou cenu.
- Chcete-li tedy do dalších kódů odesílat hodnotu objednávky, nemusíte do webu vkládat žádné další skripty, pouze v GTM použijete informaci o celkové ceně a předáte ji dalším nástrojům. Takto nasazujeme nejčastěji reklamní systémy AdWors a Sklik. (odkaz na postup)
- Kompletní data z Ecommerce kódu můžete použít např. i pro nasazení konverzního kódu Heuréka.cz, který odesílá kompletní obsah objednávky. Opět není potřeba programovat další kódy přímo do webu.

### **3.5 GTM verze Ecommerce kódu**

Pro měření Ecommerce je třeba na děkovací stránce po dokončení objednávky poskytnout Google Tag Manageru informace o objednávce. Pokud již nyní měříte Ecommerce do GA, jedná se jen o jiný zápis stávajícího měření.

**Na děkovací stránku po dokončení objednávky je třeba vložit:**

```
<script>
  dataLayer.push({
  'transactionId':'123456',
  'transactionAffiliation':'example.com',
  'transactionCurrency':'CZK',
  'transactionTotal':2000,
  'transactionTax':400,
  'transactionShipping':100,
  'transactionProducts': [
       {name: 'Produkt1', sku: '1', category: 'kat1', categoryid:'123', price: 1000, 
  quantity: '1'},
       {name: 'Produkt2', sku: '2', category: 'kat2', categoryid:'456', price: 1000, 
  quantity: '1'}
  ],
'event':'trackTrans'});
</script>
```
**Jednotlivé proměnné vyplňte hodnotami dle následující tabulky:**

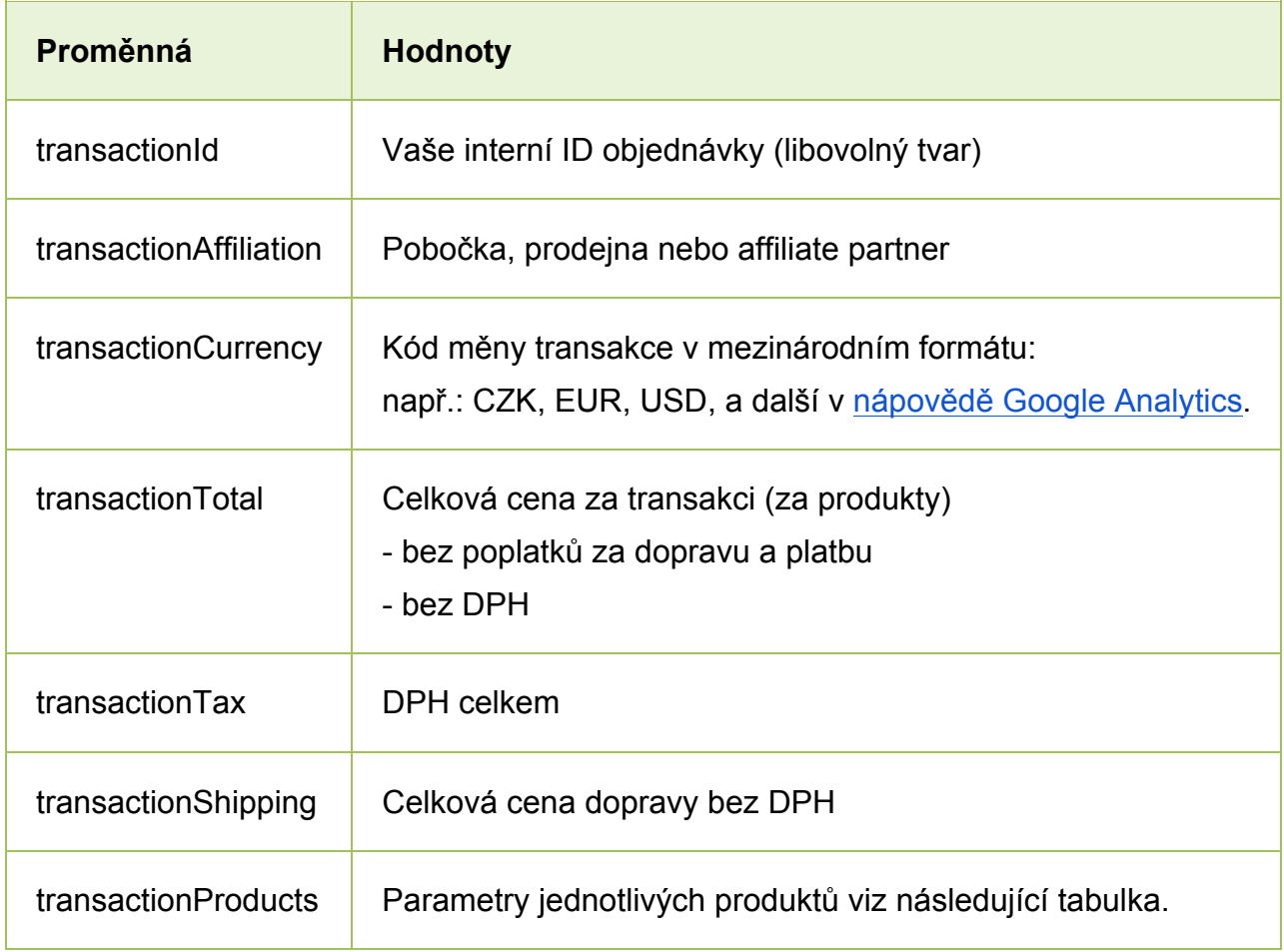

### **Proměnné v poli transactionProducts:**

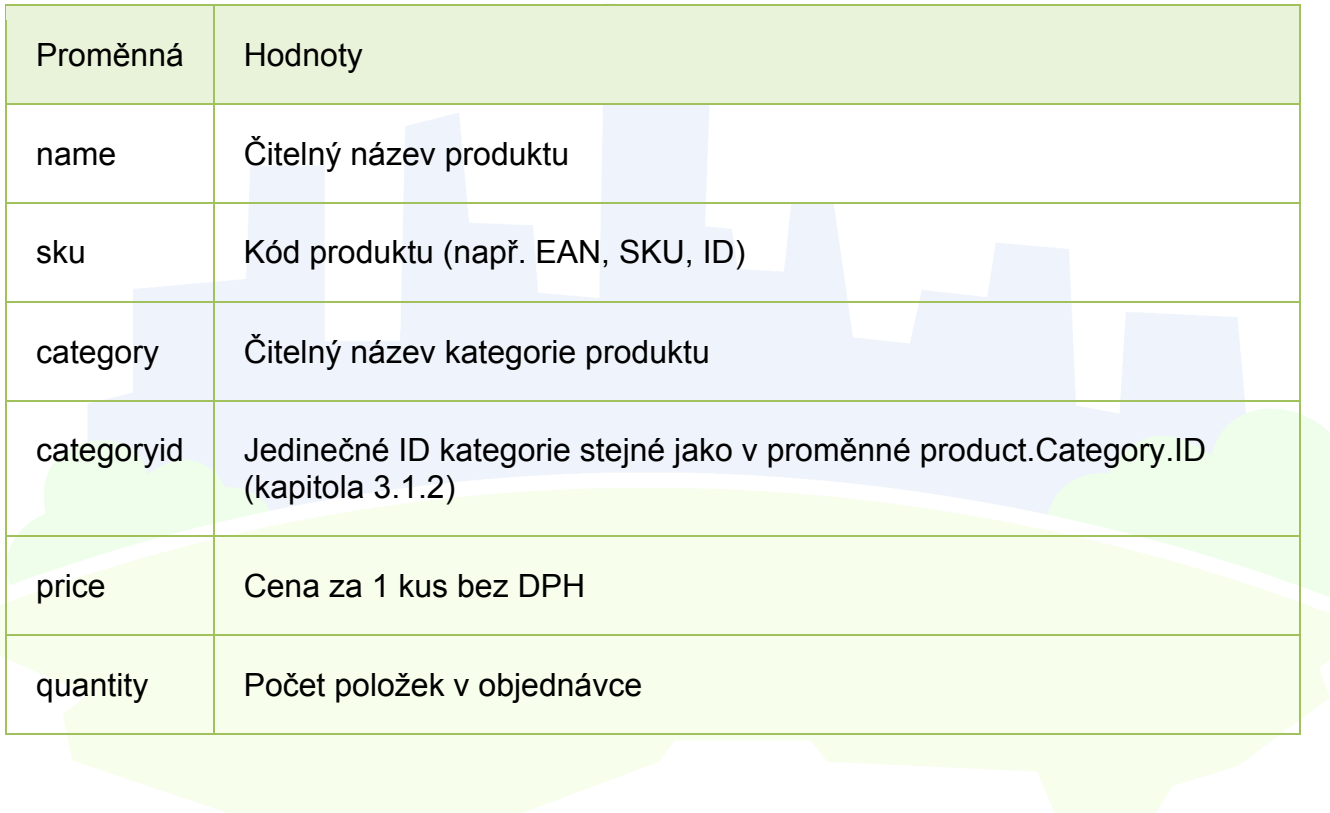

Dle příkladu na konci skriptu pro jistotu volejte událost 'event':'trackTrans' (jinak neproběhne změření transakce).

## **3.6 Pro pokročilé: rozšířené měření pomocí maker**

Tato kapitola ve stručnosti popisuje způsob vkládání individuálních kódů, které využijete pro měření detailních dat do Google Analytics, nebo při detailní implementaci retargetingových kódů reklamních nástrojů. K tomuto kroku se můžete vrátit kdykoli později.

### **3.6.1Obecný popis implementace do webu**

Pro zachytávání vlastních hodnot za účelem jejich použití v Google Tag Manageru je třeba použít volání dataLayer.push.

### **Příklad kódu:**

<script>

dataLayer.push({'event':'nazev udalosti', 'promenna':'hodnota promenne'}); </script>

### **3.6.2Umístění kódu do webu**

Kód může být do webu umístěn několika způsoby:

- 1. Nejlepší řešení je umístit tento kód nad základním GTM kódem (ještě v rámci <head>, případně na začátku <body>). V tomto případě je proměnná k dispozici již při načtení GTM kódu. (viz Spuštění tagu výše):
	- Umožňuje spouštět skripty na základě URL adres (např. spuštění konverzního kódu

*<u>Rurly</u>* 

{{url hostname}}

{{url path}} AdWords na stránce /dekujeme.html).

- V době načtení základního GTM kontejneru nejsou k dispozici informace, které jsou uvedené v HTML kódu až za ním. Umožňuje pracovat pouze s informacemi, které jsou uvedeny nad základním GTM kontejnerem. Chcete-li pracovat s informacemi uvedenými až za základním GTM kódem, je třeba využít způsob uvedený níže.
- 2. Kód může být i kdekoli v HTML kódu.

V tomto případě musíte postupovat opatrně při vytváření Pravidel a Tagů, které využívají hodnotu tohoto Makra a dobře otestovat funkčnost. Postup najdete v kapitolách o vytváření pravidel a testování.

3. Kdykoli při kliknutí na jakýkoliv prvek (onclick) či AJAX aplikace/požadavku (situace, kdy nedojde ke znovunačtení stránky). V tomto případě je nutné vždy v rámci kódu nastavit proměnnou event a stejný název použít při vytváření pravidla.

#### **Conditions**

The rule is considered matched only when every condition below is satisfied.

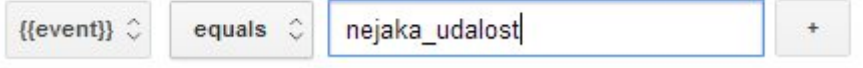

4. Odchycené události

Google Tag Manager umožňuje automaticky "odposlouchávat", na co uživatel na stránce kliká a jak dlouho na stránce tráví. Na základě těchto dat umožňuje spouštět skripty. Podrobněji se odchyceným událostem věnujeme později v tomto dokumentu.

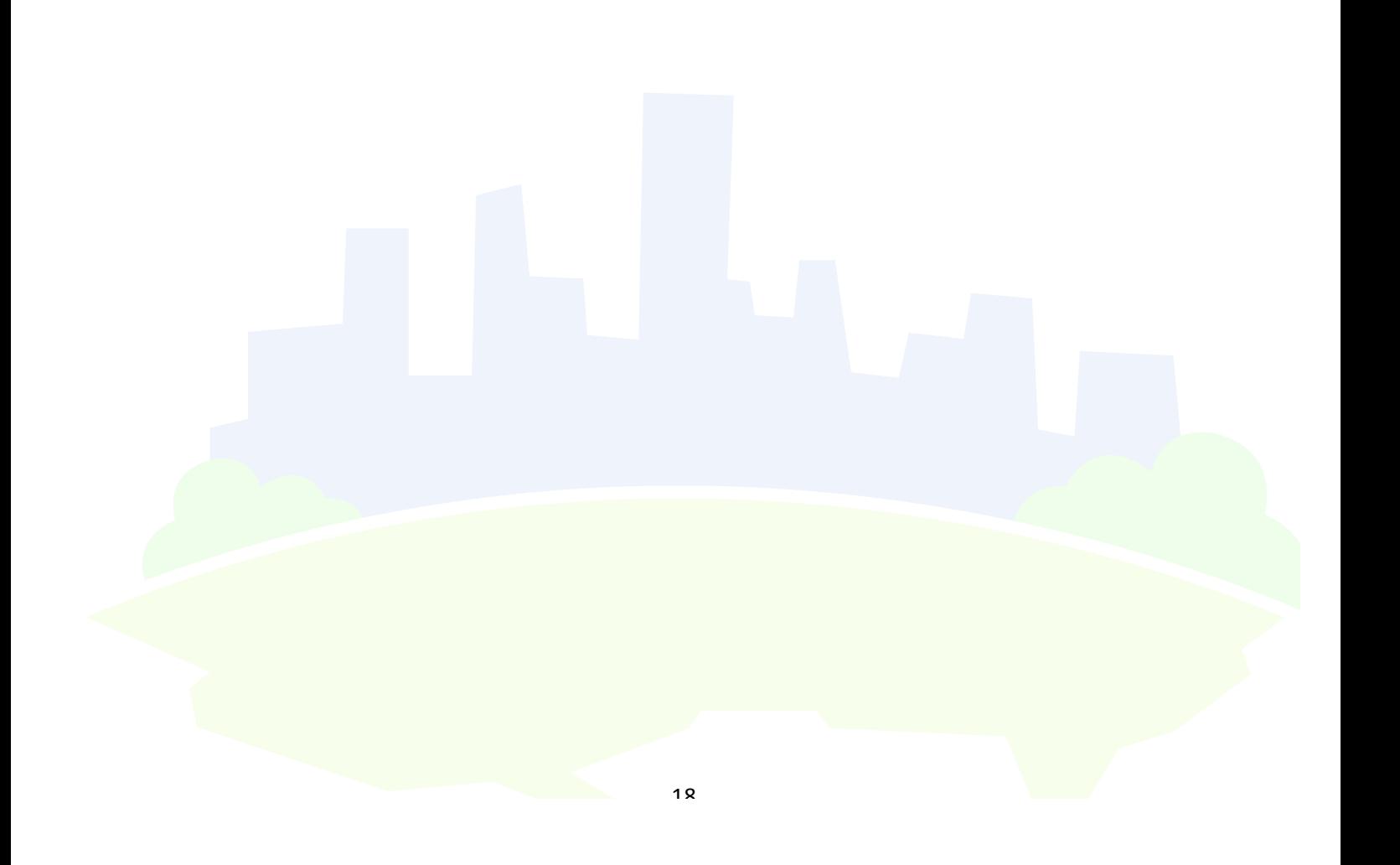

## **4 Nastavení GTM**

## **4.1 Nastavení Maker v GTM**

Chcete-li v GTM používat hodnotu, kterou předáváte ve skriptu dataLayer.push (viz příklad kódu výše), vytvořte si Makro typu Data Layer variable (Proměnná datové vrstvy):

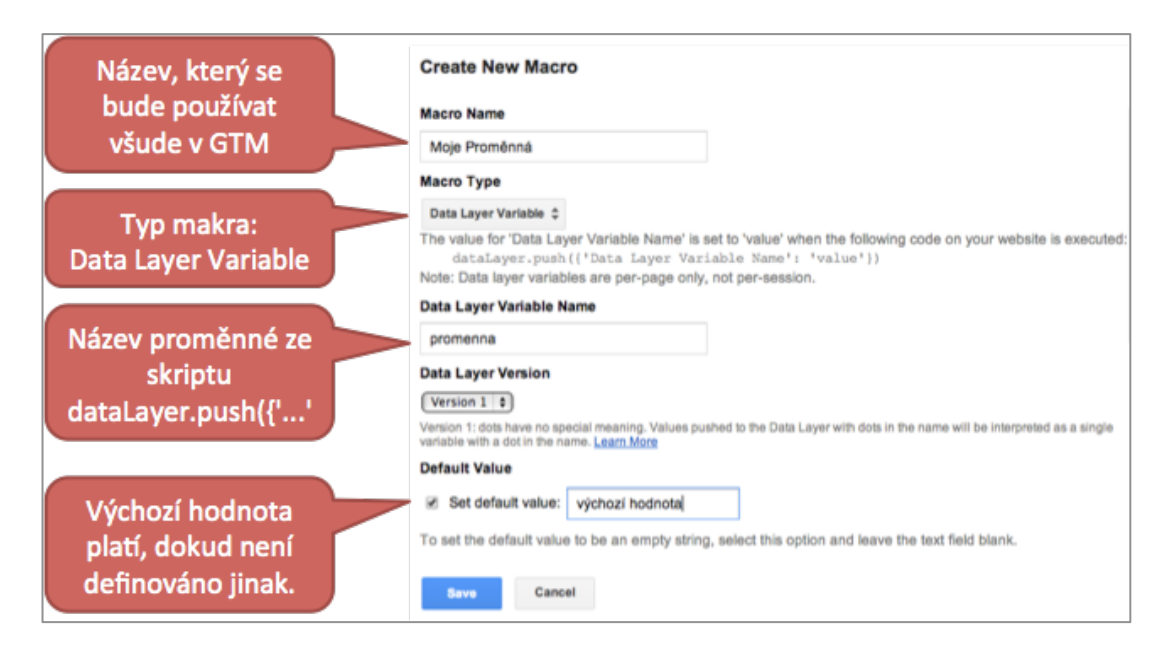

## **4.2 Seznam nejčastěji používaných typů maker**

### **4.2.1 Často používané typy maker:**

**Data Layer Variable** – typ, který slouží k zachytávání hodnot ze skriptu dataLayer.push (viz příklad výše).

**Constant String** – slouží pro uložení textu nebo čísla, které používáme opakovaně a potřebujeme si být jistí, že jej používáme vždy správně. Používáme ho např. pro uložení ID profilu Google Analytics.

**URL** – tento typ makra zpracovává URL stránky. Pro pohodlnější práci při vytváření pravidel na základě URL si můžete vytvořit makra, která budou obsahovat jen ty části URL, se kterými chcete pracovat. Za zmínku stojí především Query, který umí "vytáhnout" hodnotu konkrétního parametru v URL.

V novém GTM kontejneru jsou obvykle připravená 3 makra typu URL:

**url** – celá URL kromě fragmentu (na stránce www.example.com/folder#about má url makro hodnotu "www.example.com/folder")

**url hostname** – celá doména z URL (na stránce www.example.com/folder#about má url makro hodnotu "www.example.com")

**url path** – část adresy za lomítkem až po otazník (na stránce www.example.com/folder#about má url makro hodnotu "**/folder**")

## **4.3 Používání maker**

Následující skript ilustruje tag (značku) Google AdWords, který jako hodnotu konverze využívá makro Transaction Total, tedy makro, jehož hodnotu jsme definovali v rámci skriptu dataLayer.push. (Transaction Total definujeme obvykle v rámci Ecommerce kódu – viz výše.)

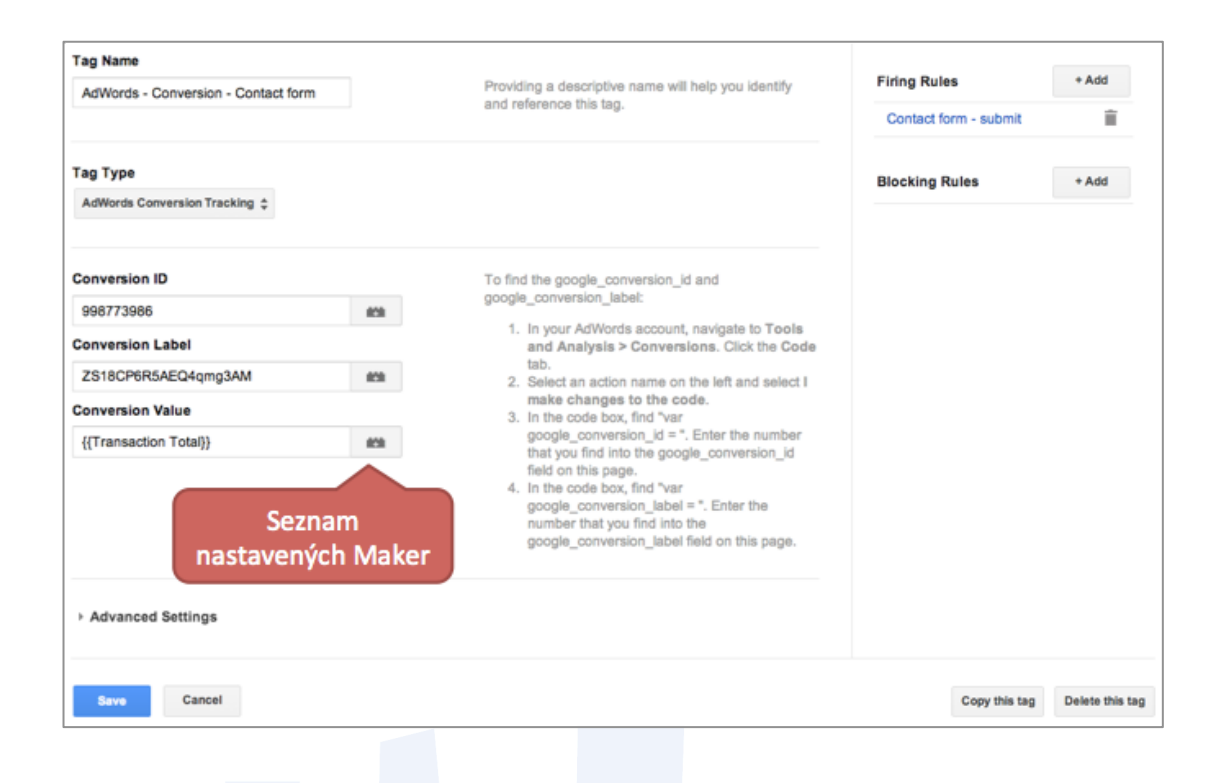

## **4.4 Nastavení Pravidel v GTM**

V okamžiku, kdy nastane některá z předchozích událostí (viz kapitola 3.3.2), začne GTM vyhodnocovat Pravidla.

- GTM spustí Tag POUZE v jednom ze 4 výše uvedených okamžiků.
- Přestože nastane některá z uvedených událostí, GTM nemusí spustit žádný Tag (protože nebylo splněné žádné Pravidlo).

Tyto události můžete dále upřesňovat dalšími podmínkami (například spustit skript pouze v případě, že dojde k odeslání kontaktního formuláře).

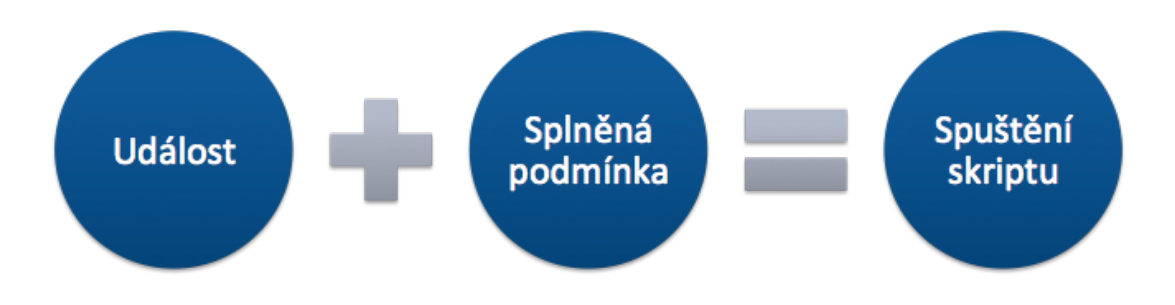

### **4.4.1 Příklady nastavení pravidel v GTM**

Připomínáme, že Pravidla jsou nezbytná pro spouštění Tagů. Pravidla se definují v závislosti na umístění skriptu dataLayer.push, resp. v závislosti na tom, kdy značku chcete spustit.

### **4.4.1.1 Po načtení stránky**

Pokud chcete tag spustit až po načtení celé stránky (například v případě, kdy je skript dataLayer.push umístěn až za základním GTM kontejnerem), nastavte následující pravidlo:

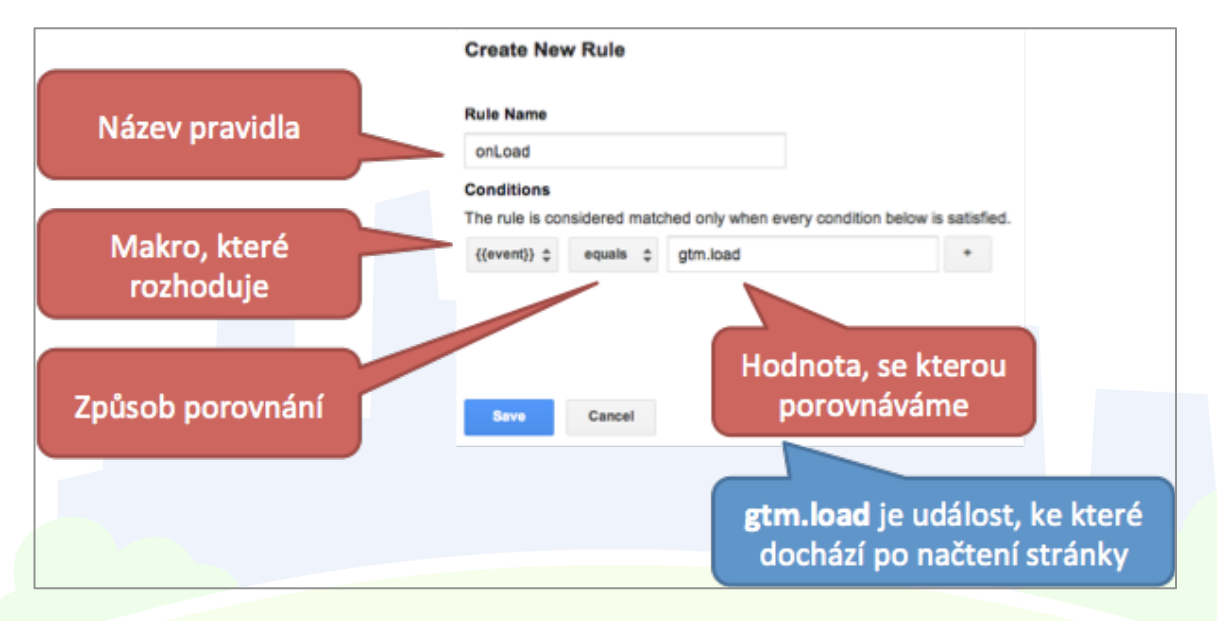

Chcete-li spouštění značky dále omezit konkrétními podmínkami, můžete pravidlo dále omezit. Pravidlo se aplikuje pouze tehdy, pokud jsou splněné všechny podmínky zároveň.

### **4.4.1.2 Kombinace podmínek**

Následující obrázek ilustruje pravidlo, které spustí značku po načtení celé stránky (event gtm.load) pouze na doméně h1.cz a pouze na stránkách ve složce /skoleni.

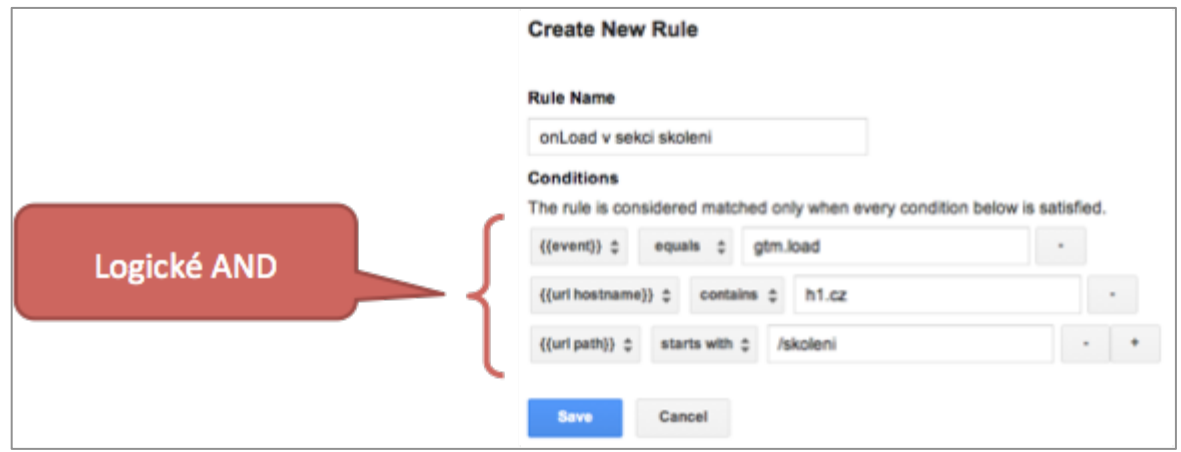

#### **4.4.1.3 Podmínka s makry**

Následující obrázek ilustruje pravidlo, které aktivuje značku v okamžiku, kdy se v rámci volání dataLayer.push vyskytl event "trackTrans" a zároveň hodnota makra Transaction Total je vyšší než 1000.

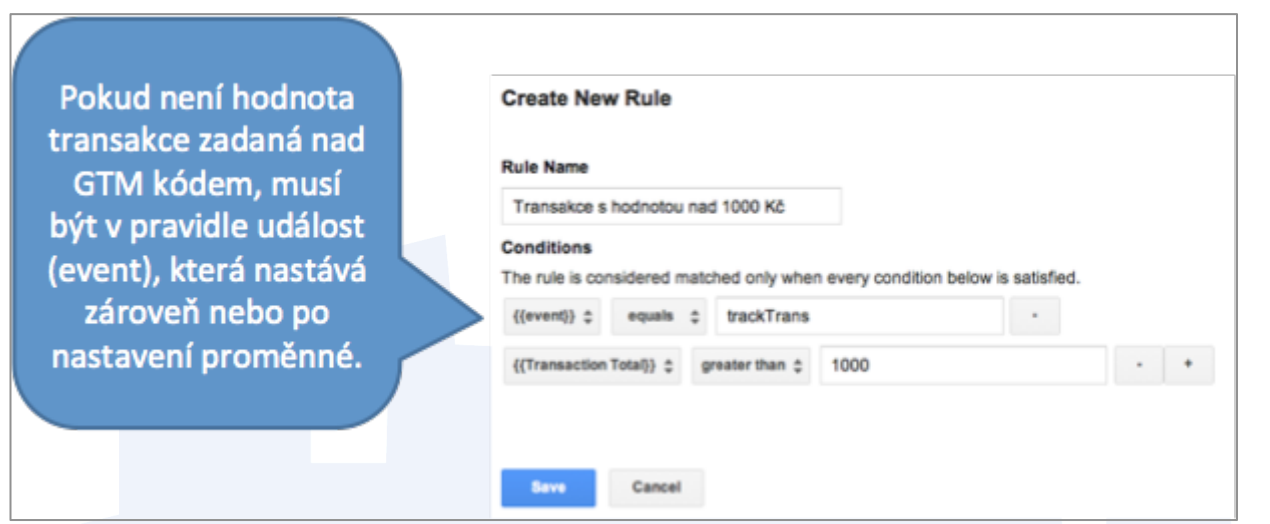

## **4.5 Nastavení tagu (značky) v GTM**

### **4.5.1 Vytvoření Tagu**

- 1. Tag vytvoříte pod tlačítkem New > Tag
- 2. Pojmenujete Tag
- 3. Zvolíte typ Tagu a vyplníte potřebná pole (konkrétní příklady tagů uvádíme v kapitole 5)
- 4. K Tagu vždy musíte přidat pravidlo, které má Tag spustit (bez toho se tag nikdy nespustí)
- 5. Můžete přidat i vylučovací pravidlo, které naopak brání tagu, aby se spustil (např. na některých stránkách apod.)

### **4.5.2 Přidávání pravidel k Tagům**

Jakmile máte značku nastavenou, je třeba přiřadit pravidlo (spuštění značky?),. Příklad níže ilustruje případ, kdy se značka spouští v okamžiku, kdy nastane pravidlo pojmenované Contact Form - Submit. Pokud přiřadíte více pravidel, značky se spustí tehdy, pokud alespoň jedno z uvedených pravidel je splněno.

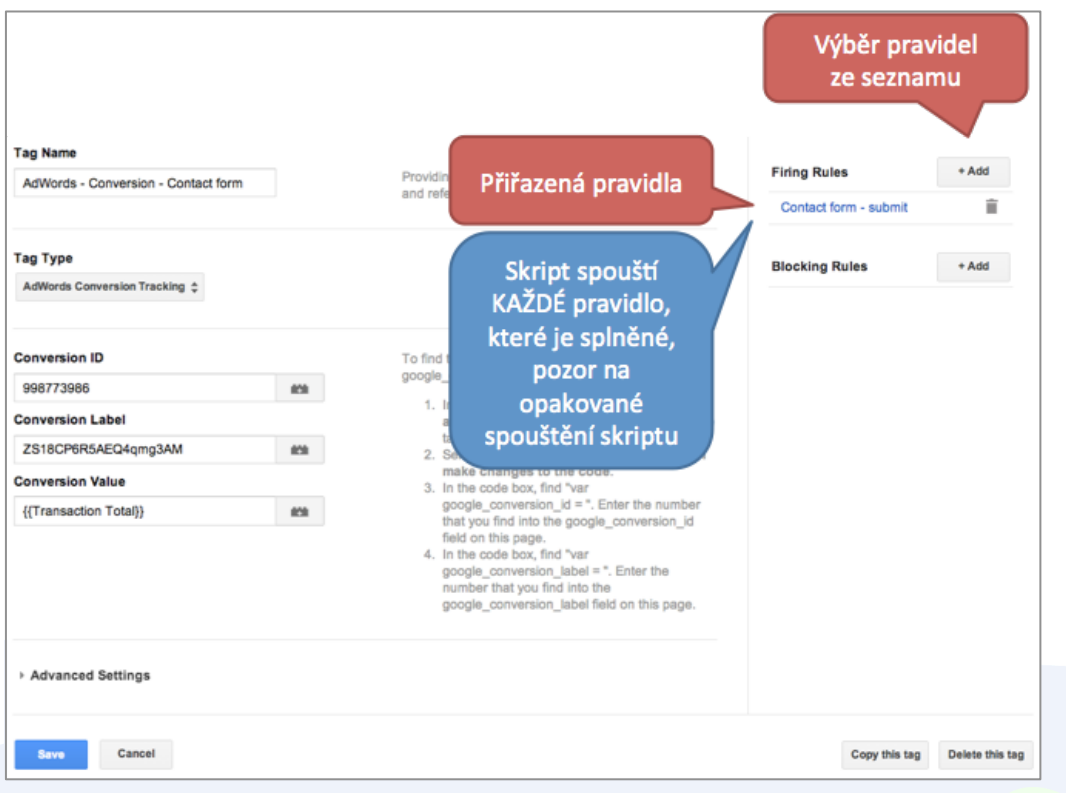

### **4.5.3 Vylučovací pravidla**

Chcete-li zabránit, aby se tag v některých konkrétních případech spouštěl, můžete použít vylučovací pravidla. Opět platí, že pokud je splněné alespoň jedno vylučovací pravidlo, tag se nespustí.

Obrázek níže ilustruje opět značku Google AdWords, která se ovšem nespustí v případě, že nastane pravidlo pojmenované Hodnota je menší než 1000 Kč.

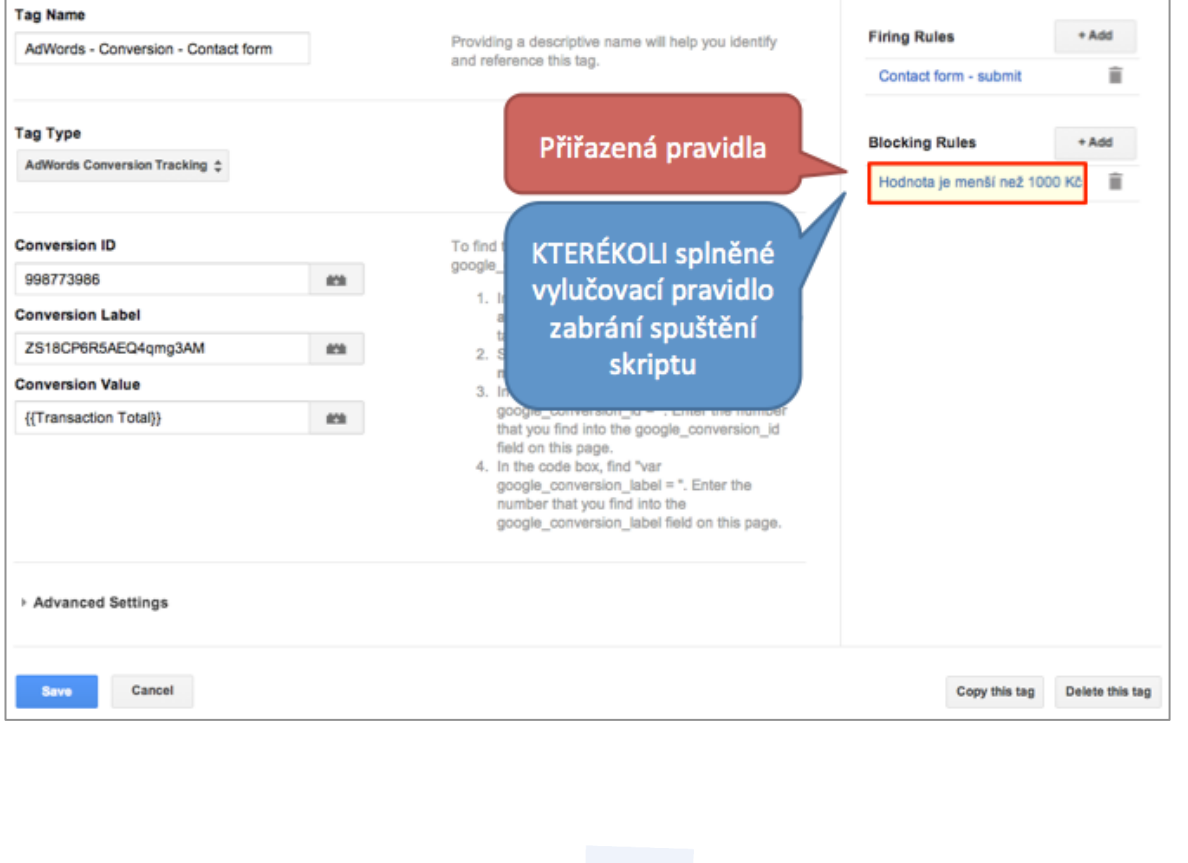

 $21$ 

## **5 Vkládání konkrétních kódů do GTM**

## **5.1 Google Analytics**

Nějaké hezké povídání o tom, že následující kapitoly popisují nutný postup pro to, aby se do GA měřilo.

### **5.1.1 Základní měření**

Značku pro Google Analytics podporuje Google Tag Manager automaticky. Po implementaci GTM stávající Google Analytics kód z webu smažte.

1. Vytvořte novou značku pro Google Analytics a nastavte ji dle následujícího obrázku.

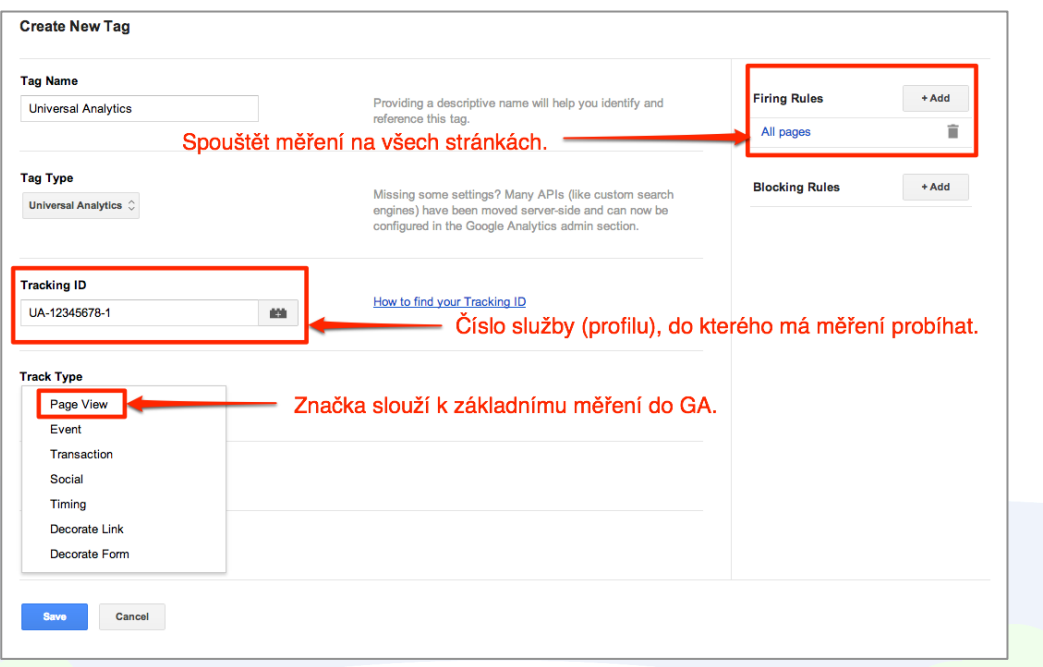

2. nastavte doménu, na které se do GA měří (stejně jako máte ve stávajícím Google Analytics skriptu)

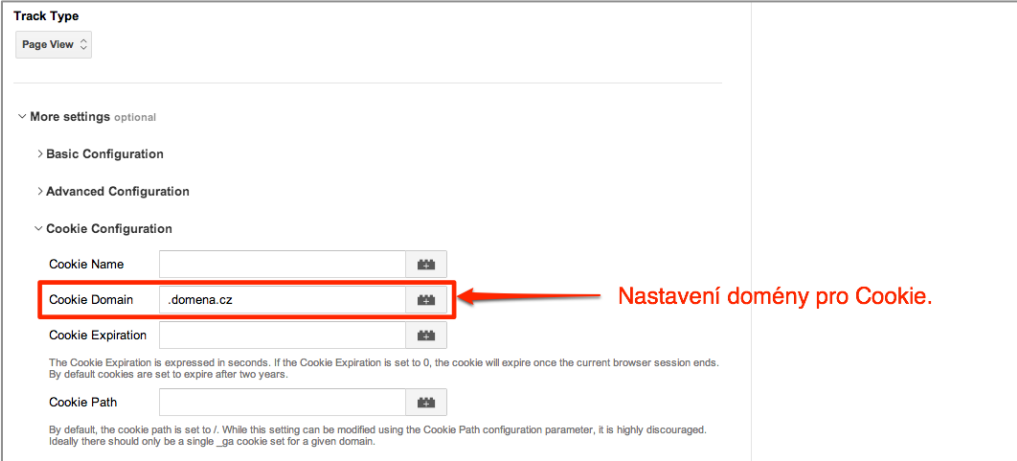

### **5.1.2 Makra pro pohodlnější práci s Google Analytics Tagy**

Tip: Abyste ke každé značce nemuseli stále ručně vypisovat číslo pro měření a doménu, můžete tyto hodnoty uložit do makra.

1. Založte nové makro typu Constant String (neměnný řetězec) s názvem UAID a vepište do něj číslo Vašeho profilu v GA.

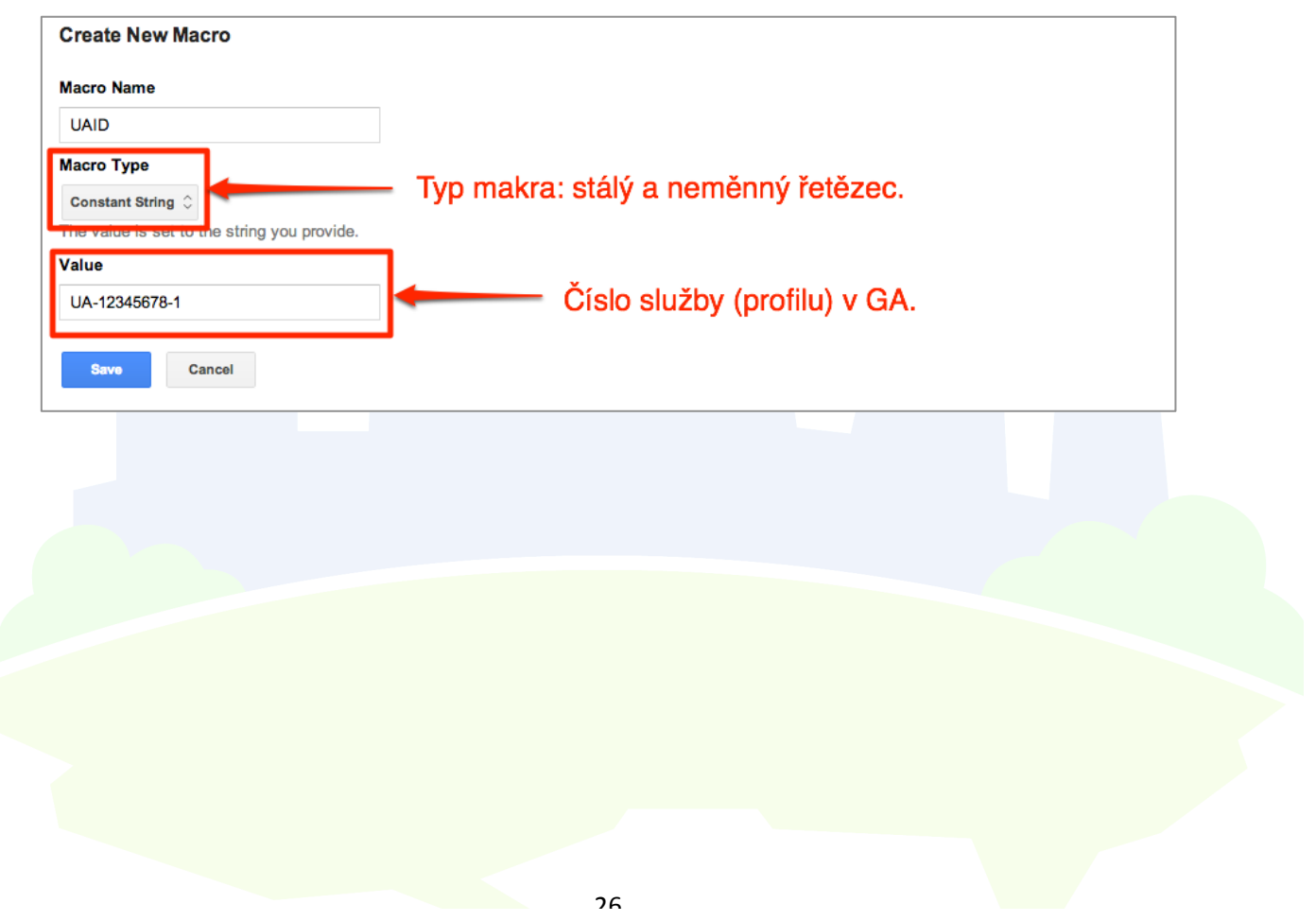

2. Při nastavení Tagu pro Google Analytics místo konkrétního ID vyberete Makro UAID

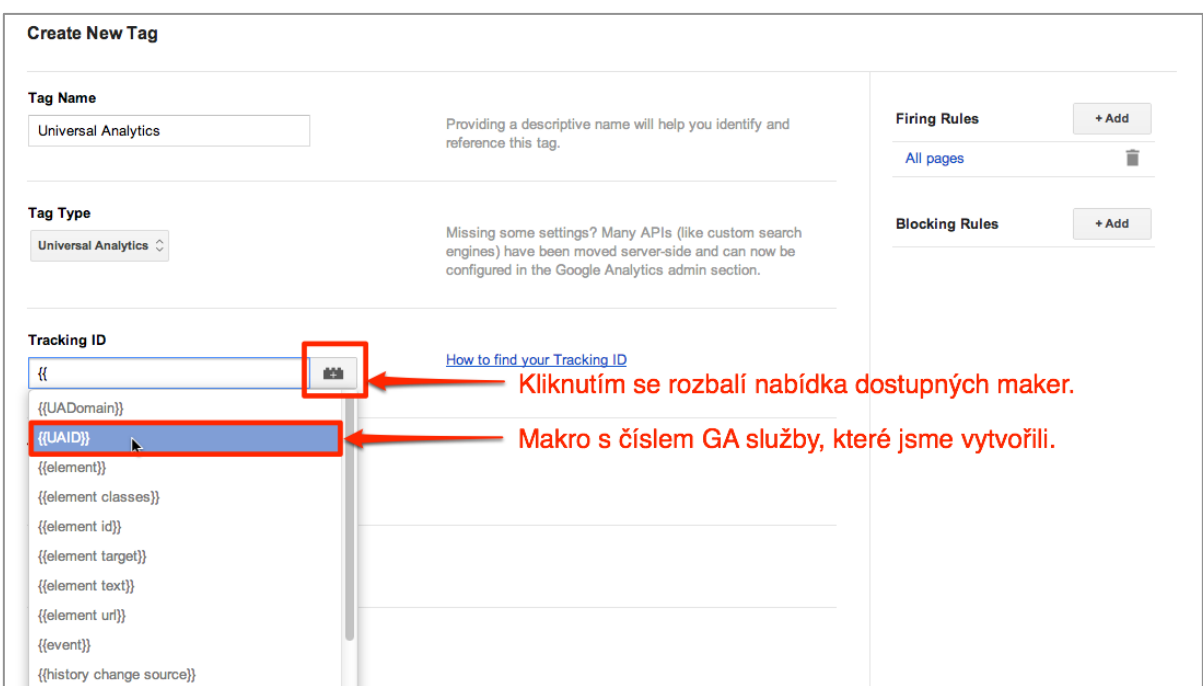

3. Podobně používáme i Constant String Makro "UADomain", do kterého vkládáme název domény.

### **5.1.3 Google Analytics Ecommerce Tag**

Po vložení skriptů do webu je třeba nastavit měření transakcí do GA přímo v GTM.

1. Vytvořte nové pravidlo, které spustí značku v okamžiku, kdy se vyskytne event (událost) "trackTrans".

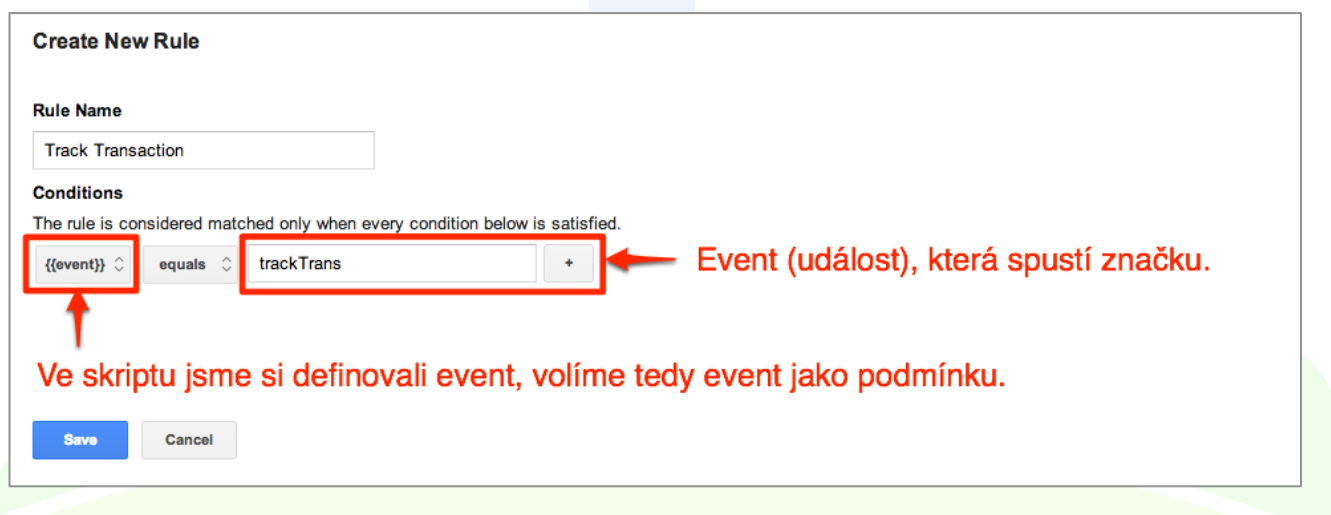

2. Vytvořte značku pro Google Analytics typu Transaction a přidejte pravidlo určující, že tato značka se má změřit pouze v okamžiku, kdy se vyskytne event "trackTrans".

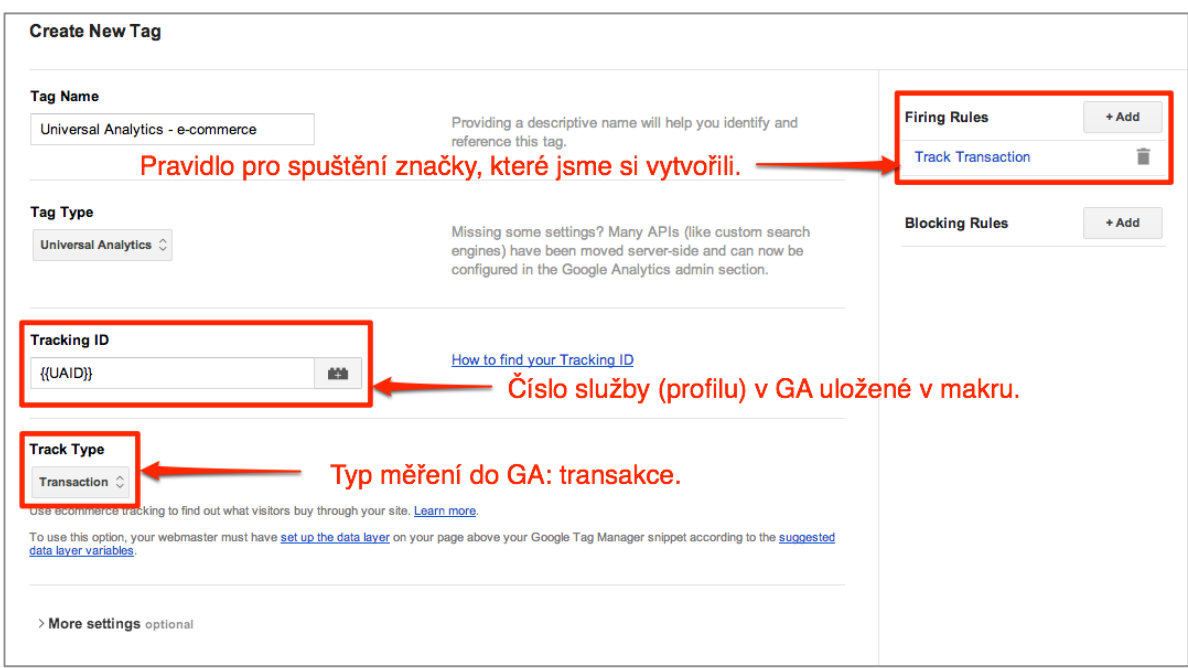

3. Nezapomeňte přidat doménu cookie (doména, na které měření probíhá):

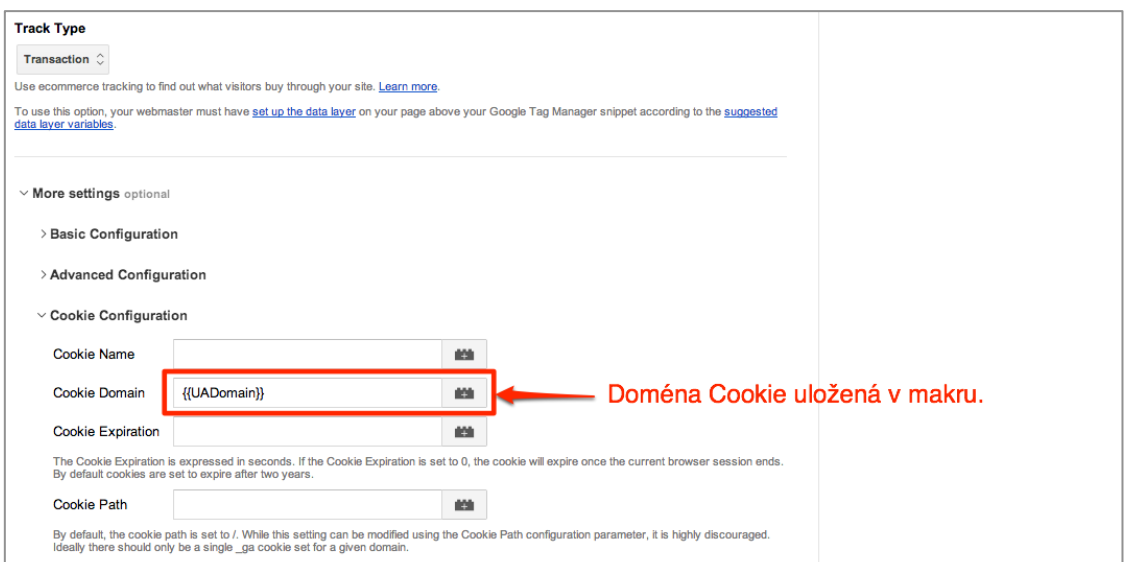

## **5.2 Google AdWords**

Google AdWords má v GTM přímou podporu, je tedy relativně snadné vložit základní typy kódů.

### **5.2.1 Nastavení remarketingového skriptu AdWords**

Chcete-li nastavit remarketingový skript AdWords, vytvořte v GTM novou značku typ Remarketing AdWords a nastavte pravidlo pro spuštění na všech stránkách:

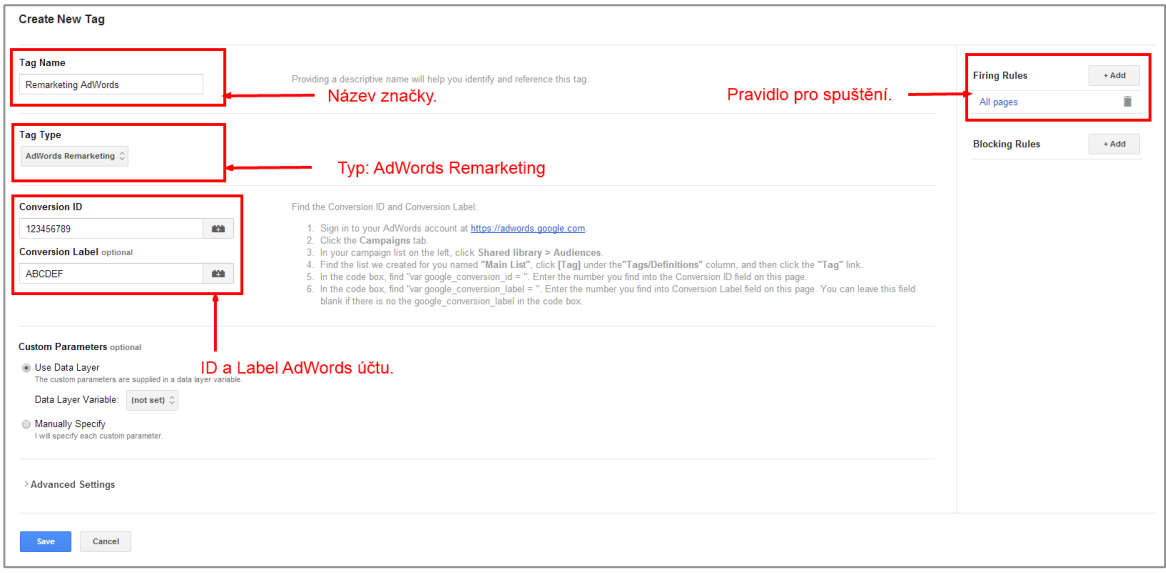

### **5.2.2 Nastavení konverzního kódu AdWords**

Pro nastavení konverzního kódu AdWords na stránce po úspěšném dokončení objednávky, vytvořte v GTM makro typu DataLayer Variable s názvem Transaction Total. Makro slouží k přebírání celkové hodnoty transakce, kterou jste zadali v e-commerce kódu výše:

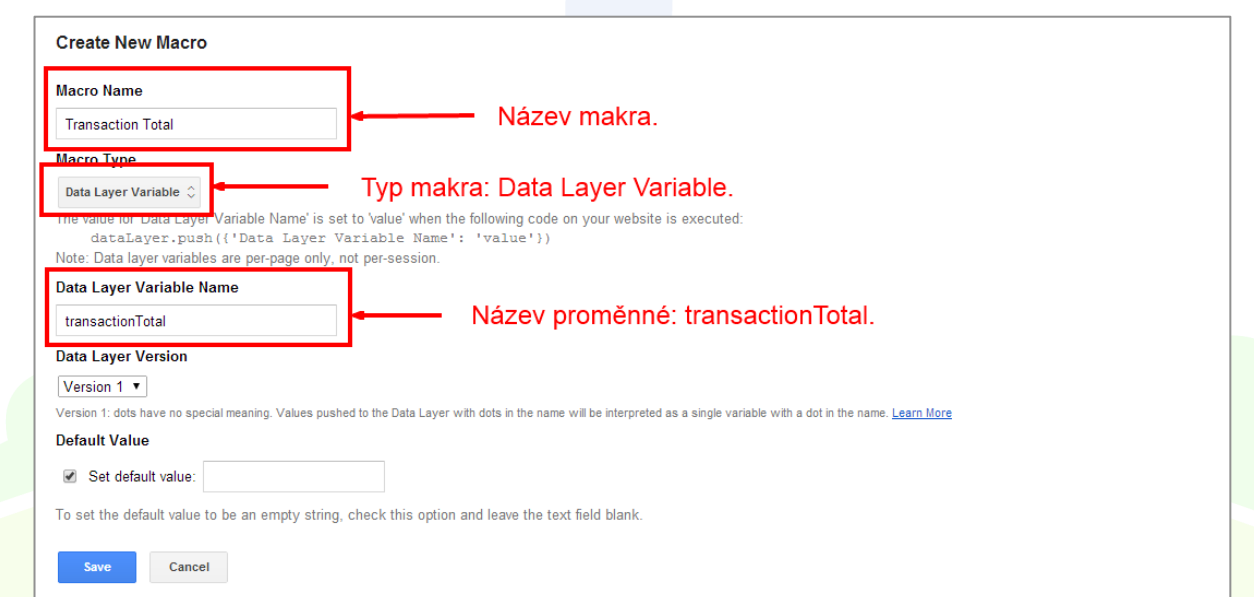

Vytvořte značku typu AdWords Conversion Tracking, která spustí měření konverzí do AdWords. Pravidlo pro spuštění značky nastavíme na Track Transaction (stejně jako při nastavení měření ecommerce).

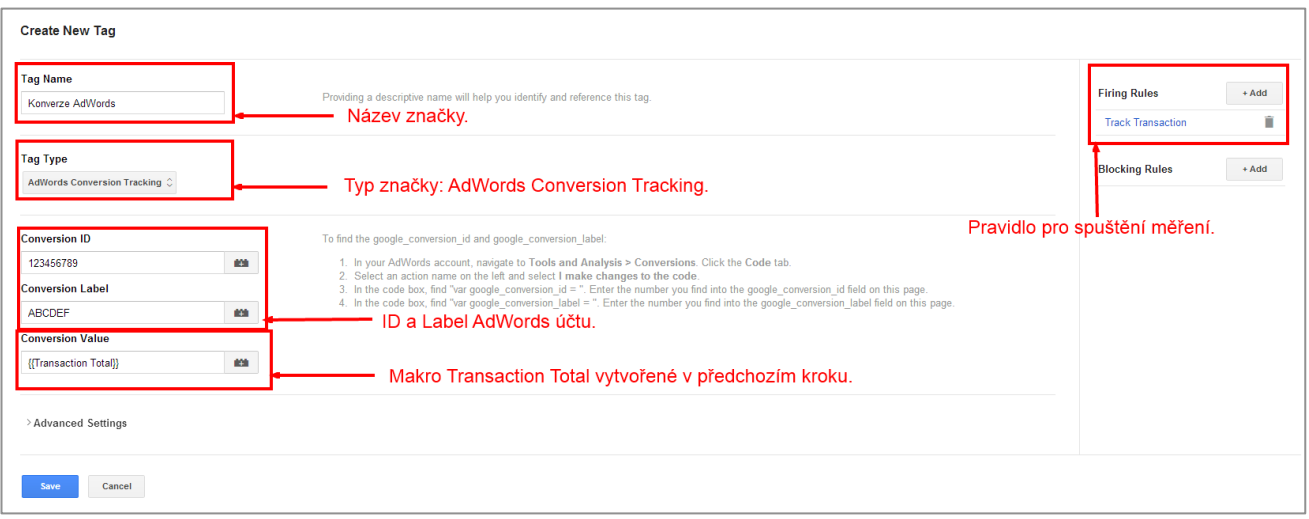

### **5.3 Sklik**

### **5.3.1 Nastavení konverzního kódu Sklik**

Pro měření konverzí do Skliku vytvořte značku typu Custom HTML a vložte do ní následující skript. Pokud ještě nemáte vytvořené makro Transaction Total, které předává hodnotu objednávky, vytvořte jej dle návodu výše.

<iframe width="1" height="1" frameborder="0" scrolling="no" src="http://c.imedia.cz/checkConversion?c=123456789&color=ffffff&v={{Transaction Total}}"></iframe>

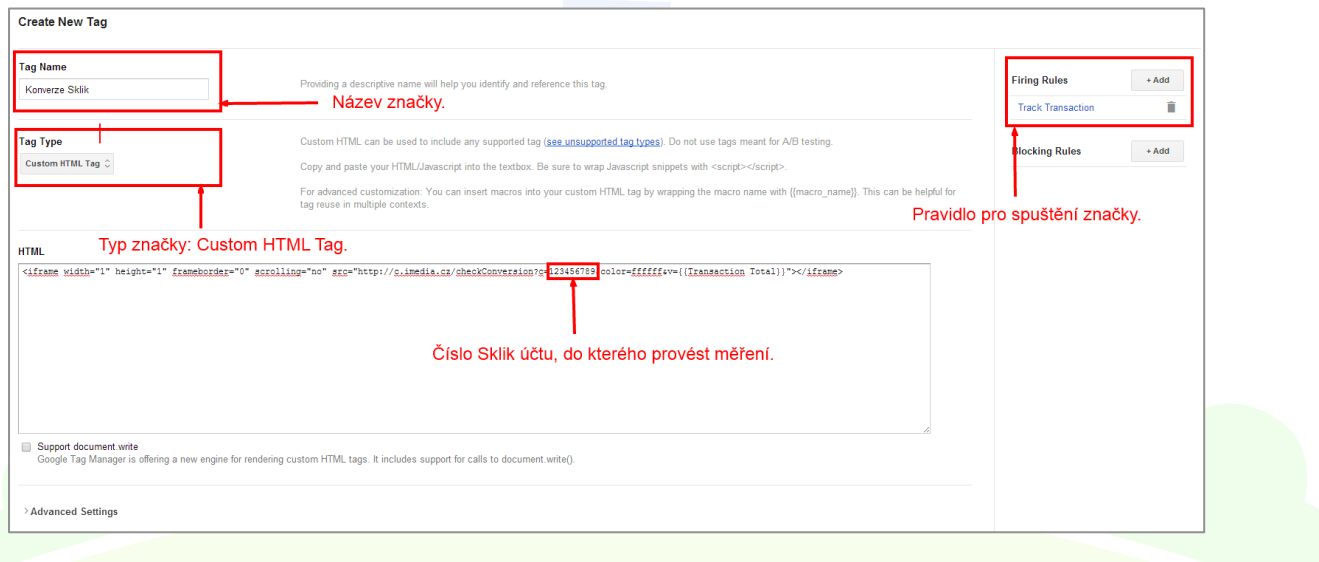

## **5.4 Nastavení konverzního kódu Heuréky**

### **5.4.1 Makra pro Heuréka kód**

Pro měření konverzí do Heuréky nejprve nastavte čtveřici maker:

- 1. makro Transaction Total, dle příkladu výše, pokud jej ještě nemáte,
- 2. makro Transaction Products nastavte dle obrázku níže:

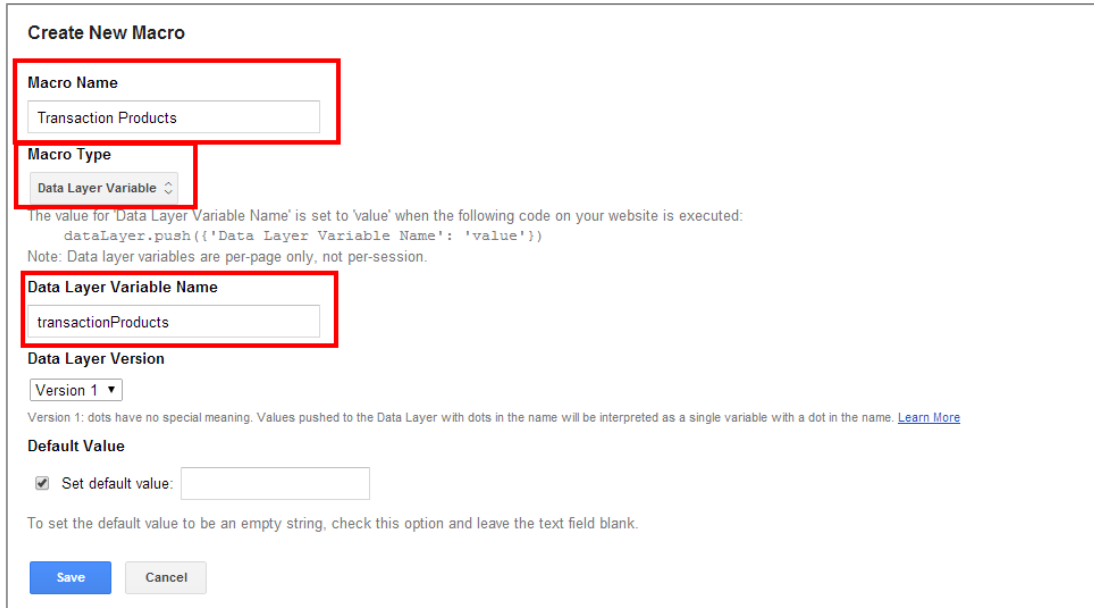

3. makro Transaction ID, které obsahuje ID objednávky, nastavte dle obrázku níže:

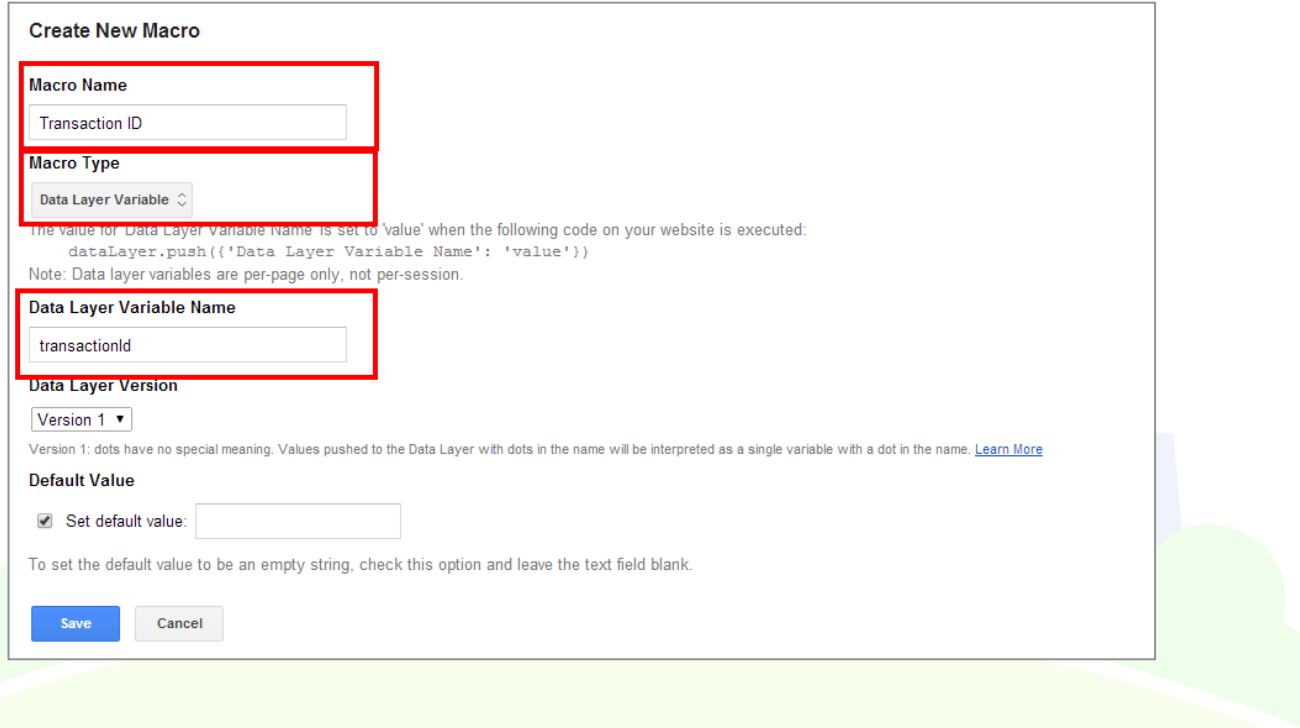

4. makro Heureka ID, které obsahuje Váš unikátní Heuréka klíč

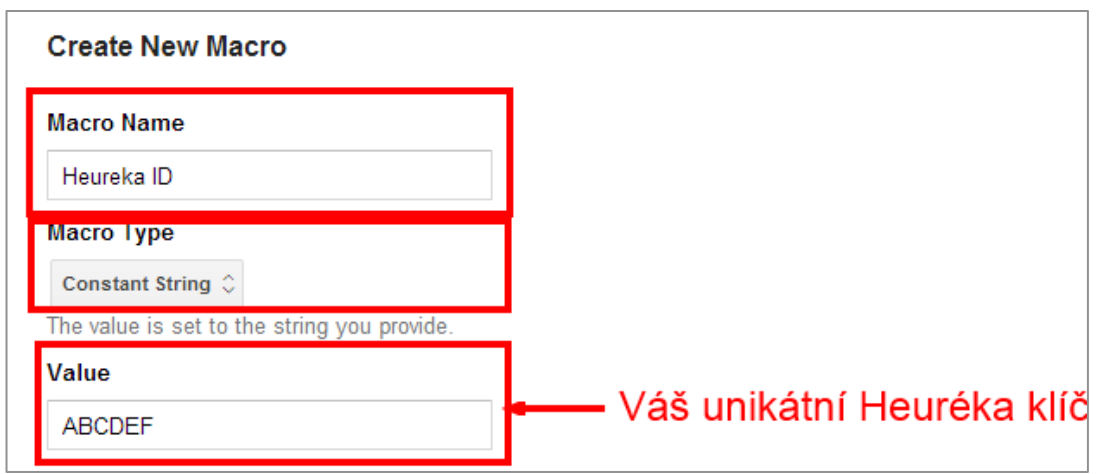

### **5.4.2 Tag Heuréka**

1. Vytvořte značku typu Custom HTML Tag a vložte do ní následující kód:

```
<script type="text/javascript">
var hrq = hrq || [];
var _hrqp = \{\{\text{Transaction Products}\}\ | \ | \ ]\}_hrq.push(['setKey', '{{Heureka ID}}']);
_hrq.push(['setOrderId', '{{Transaction ID}}']);
for (var i = 0;i < hrqp.length;i + +) {
_hrq.push(['addProduct', _hrqp[i].name, _hrqp[i].price, _hrqp[i].quantity]);}
_hrq.push(['trackOrder']);
(function() {
var ho = document.createElement('script'); ho.type = 'text/javascript'; ho.async = true;
ho.src = ('https:' == document.location.protocol ? 'https://ssl' : 'http://www') +
'.heureka.cz/direct/js/cache/1-roi-async.js';
var s = document.getElementsByTagName('script')[0]; s.parentNode.insertBefore(ho, s);
{}^{2})();
</script>
```
2. Přiřaďte pravidlo Track Transaction (stejné používáte pro spuštění Google Analytics Ecommerce Tagu)

Celý Tag by měl vypadat takto:

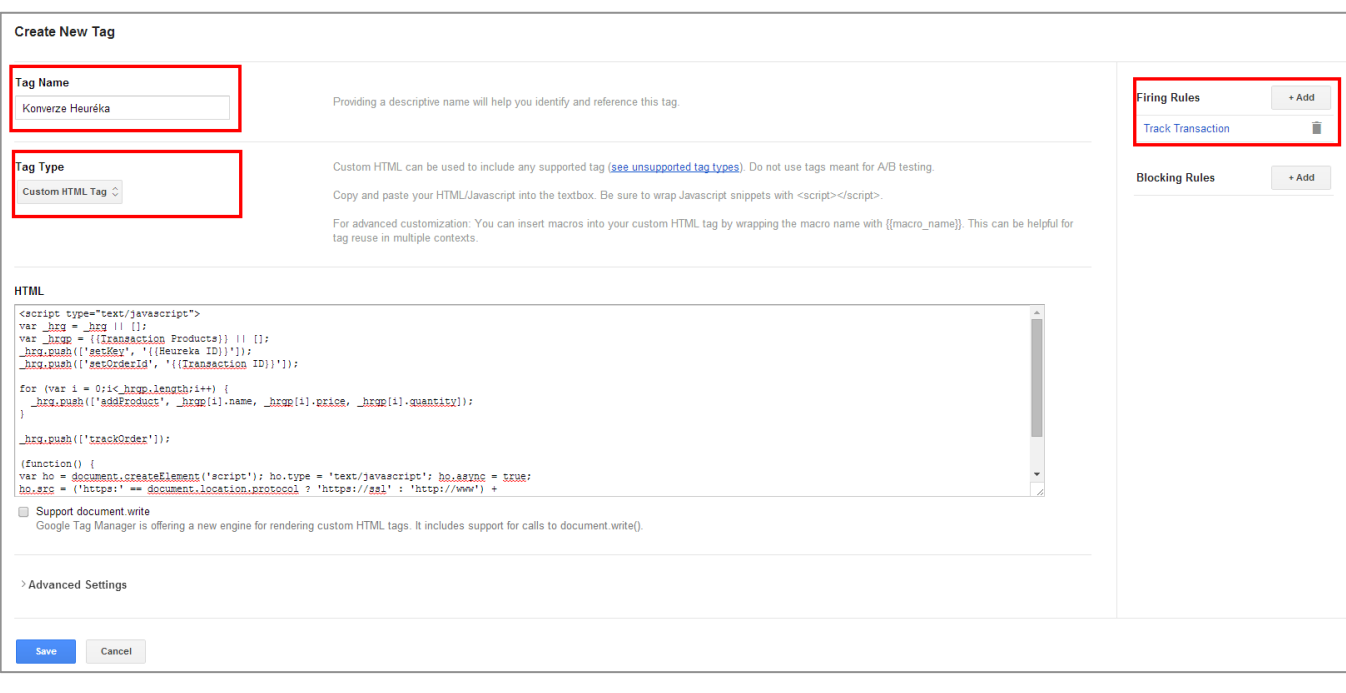

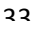

## **6 Testování**

Pro testování správné funkčnosti a správného spouštění skriptů slouží tzv. Debug mód:

- Umožňuje bezpečné testování na ostrém webu.
- Správce GTM na svém počítači může vidět jinou verzi:
	- o draft,
	- o libovolnou verzi z historie.
- GTM informuje
	- o o spouštění konkrétních tagů (značek),
	- o o tom, které pravidlo tag spustilo,
	- o kolikrát se tag na stránce spustil.
- Tagy se reálně spouštějí.

## **6.1 Debug mód**

Debug mód zapnete kliknutím na tlačítko Preview.

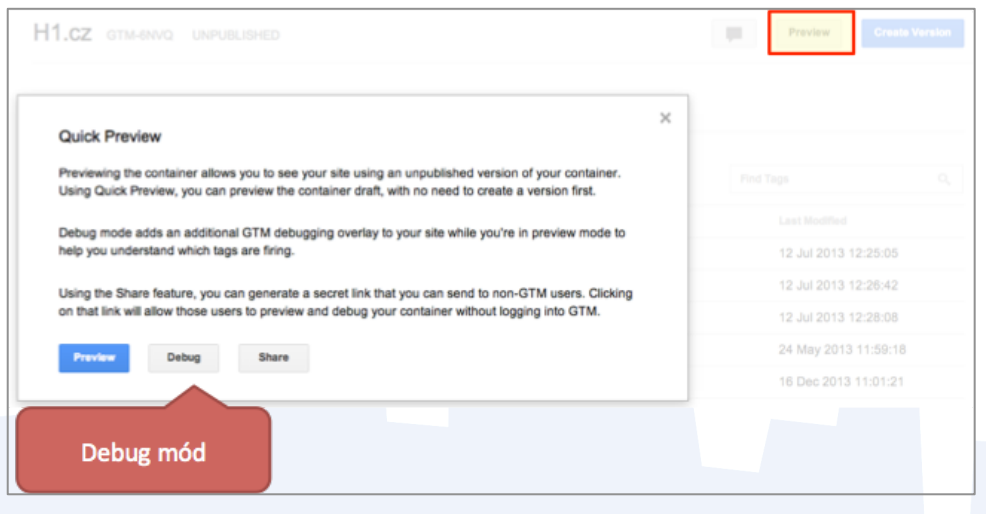

Po zapnutí debug módu stačí přejít na příslušný web. Pokud se vám debug konzole nezobrazí, překontrolujte nastavení domény v GTM kontejneru.

GTM debug konzole obvykle funguje správně v prohlížečích Chrome a Firefox, nemusí správně fungovat v některých verzích prohlížeče Internet Explorer.

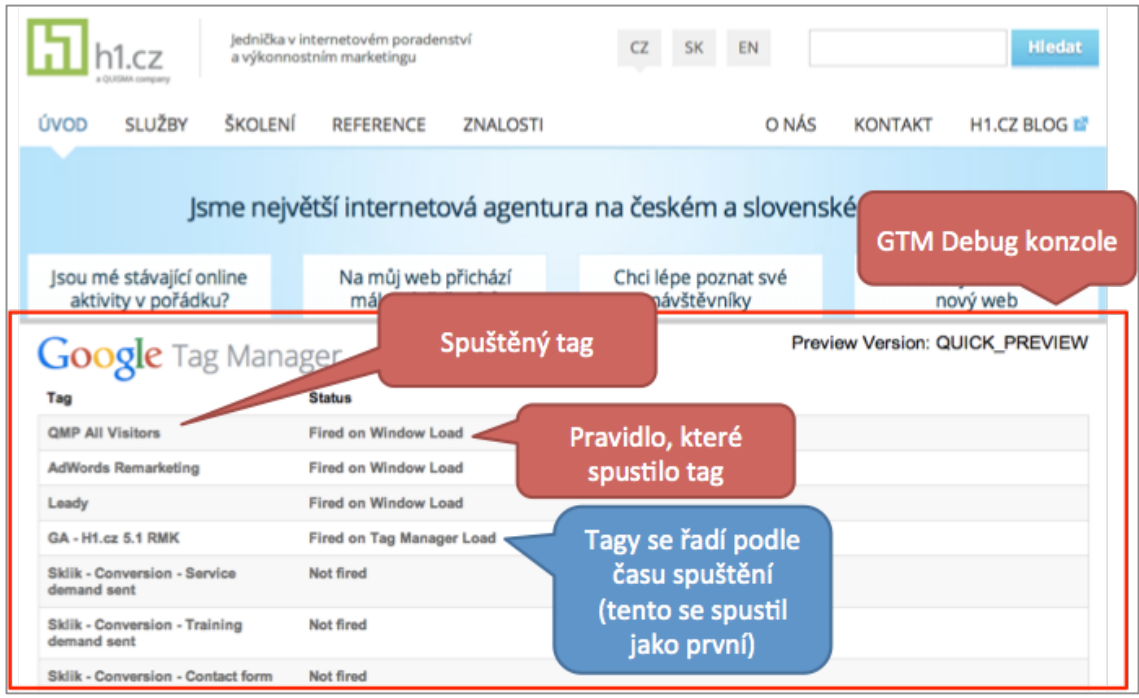

## **6.2 Testování v konzoli prohlížeče**

Chcete-li zjistit, zda se správně posílají vlastní proměnné a v jakém pořadí se například spustily jednotlivé eventy, můžete využít konzoli prohlížeče. Po napsání "dataLayer" do konzole přohlížeče se vypíšou veškeré události, které před napsáním nastaly.

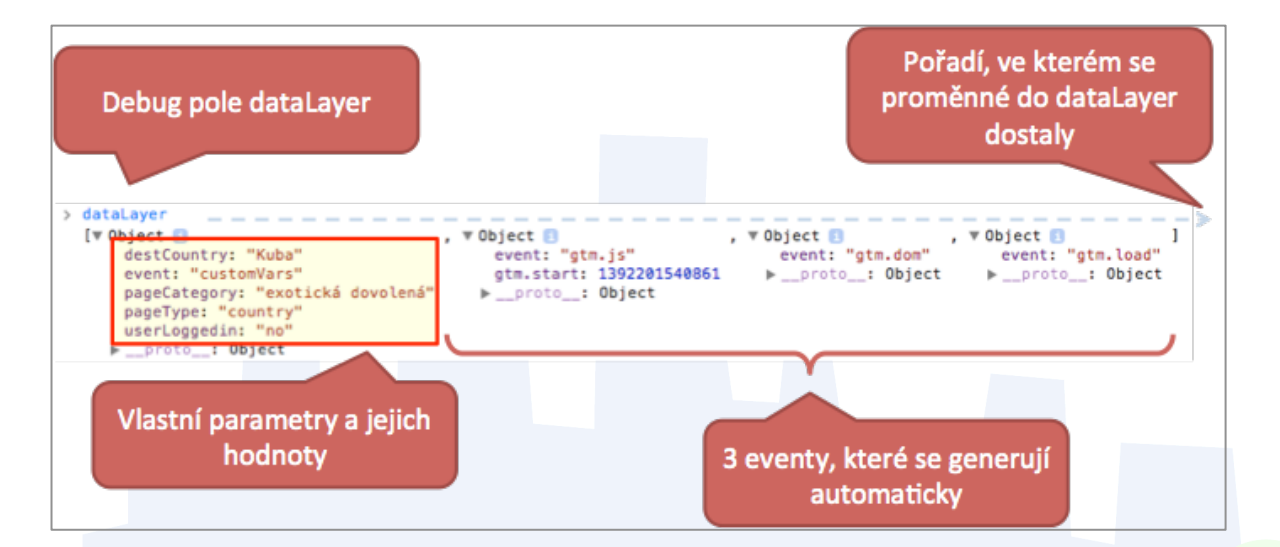

Nezapomeňte zkontrolovat i data ve všech nástrojích, ve kterých je využíváte. Během testování vygenerujete málo dat a neotestujete vše, co s webem dělají uživatelé.

Pokud jste vše správně otestovali, můžete vytvořit verzi, provést finální kontrolu a následně můžete verzi publikovat.

## **6.3 Bezpečný proces úpravy skriptů**

V případě úpravy skriptů platí staré známé pravidlo "dvakrát měř, jednou řež". Pokud si tedy v konceptu (draftu) připravíte skripty, odladíte je pomocí vestavěné funkce Ladění (Debug), vytvoříte verziještě před jejím zveřejněním je dobré provést ještě jednu revizi, zda je vše tak, jak potřebujete.

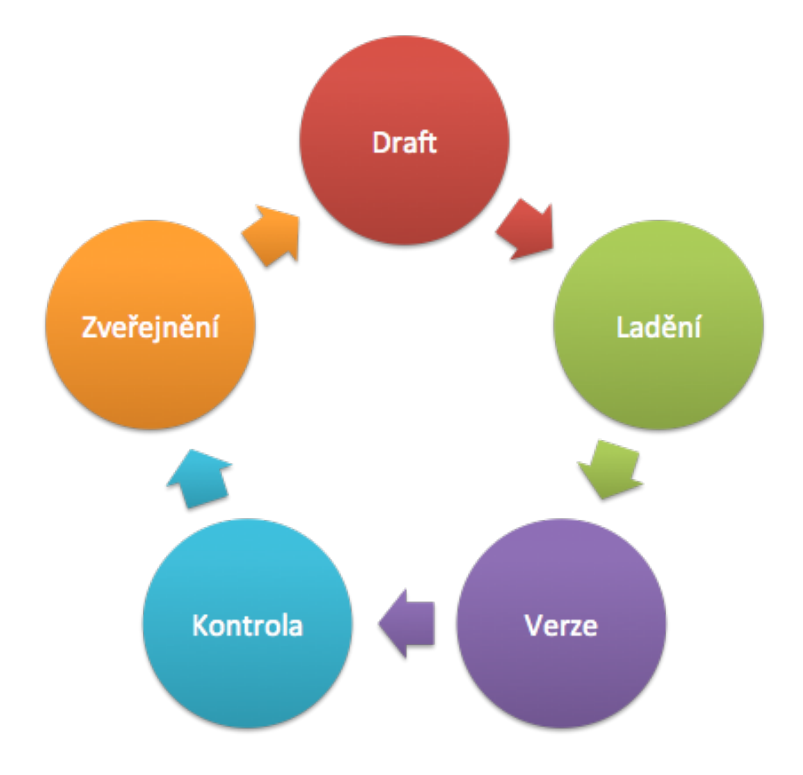

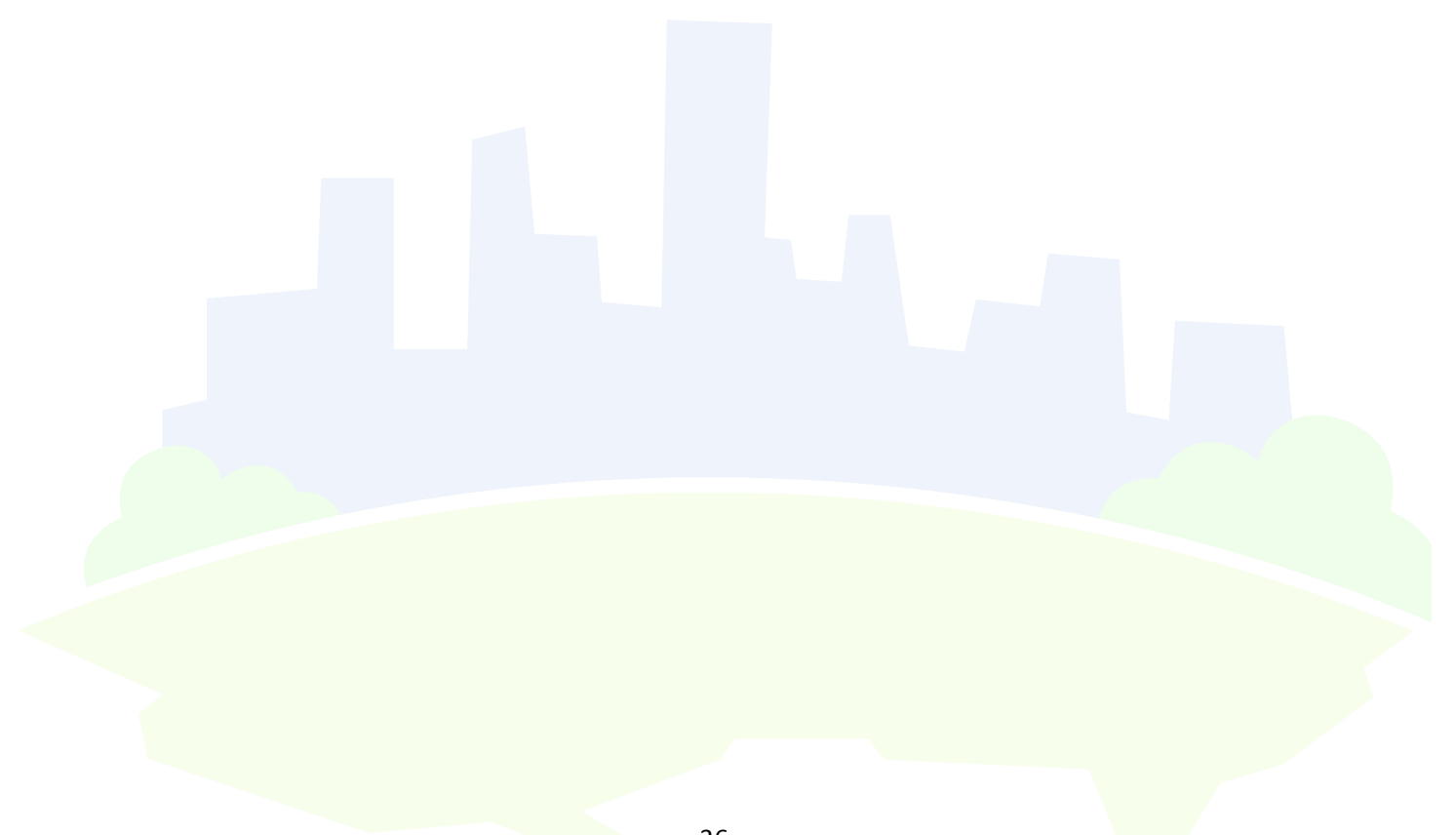

# **7 Publikování (zveřejnění)**

<sup>V</sup>šechny změny, které provedete v nastavení Tagů, Pravidel a Maker, se projeví až po tzv. vypublikování.

### **Proces publikování:**

- 1. Otestujte nové Tagy podle předchozí kapitoly
- 2. Klikněte na tlačítko Publish
- 3. V dialogovém okně opět klikněte na tlačítko Publish od tohoto okamžiku se už všem uživatelům spouští nové nastavení Tagů, Pravidel a Maker, které jste nastavili
- 4. Tímto postupem se vám vytvořila verze vždy ji pojmenujte podle toho, čím je důležitá (kliknutím na ikonu tužky vedle čísla verze)

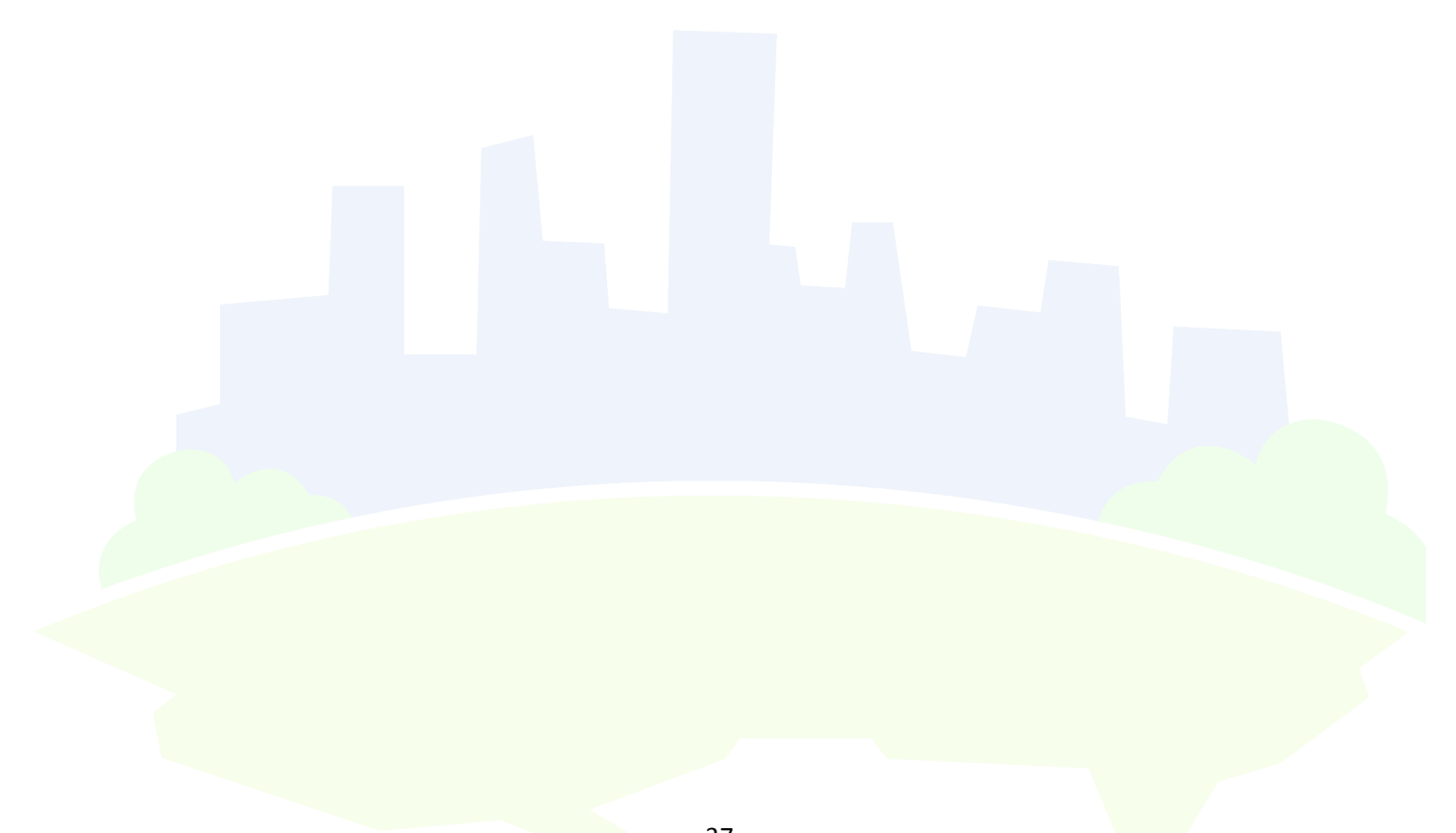

# **8 Další pokročilé ukázky použítí GTM**

## **8.1 Pokročilé měření (nejen) do GA - vlastní makra**

Ukázkový příklad pro využití vlastních maker, které jsme zmiňovali v předchozích kapitolách, je seskupení stránek do sekcí.

### **8.1.1 Měření struktury webu do Google Analytics**

Google Analytics umožňují seskupovat stránky do sekcí a sledovat tak souhrnné ukazatele na úrovni různých sekcí webu (skupin stránek). Více se o této možnosti dočtete v nápovědě pro Google Analytics.

Seskupení stránek do sekcí je využitelné nejen pro Google Analytics, ale též například pro dynamický remarketing AdWords. Data, která jednou Google Tag Manageru předáte, můžete následně využít v jakýchkoliv jiných skriptech.

### *8.1.1.1 Příprava skriptu*

Informace o tom, v jaké sekci se daná stránka nachází, předejte do Google Tag Manageru pomocí skriptu dataLayer.push. Jednotlivé kategorie označte pomocí proměnných page.Category.1 - page.Category.3. Do těchto proměnných vyplňte položky z drobečkové navigace (kromě úvodu – ten by se zbytečně opakoval vždy v page.Category.1). Na titulní stránce je page.Category.1 explicitně 'homepage' a žádné další page.Category.x se neuvádějí. Na stránce hlavní kategorie je page.Category.1 název hlavní kategorie. Na stránce produktů se uvádí kategorie, ve které se produkt nachází a všechny kategorie nadřazené. Pokud je uživatel na jakékoli stránce kategorie, jsou vyplněné všechny nadřazené page.Category.x i aktuální kategorie.

### **Příklad níže se aplikuje stejně na stránkách:**

- kategorie, která se nachází ve struktuře Ledničky a mrazáky > Ledničky > Kombinované chladničky.
- produkt, který se v této kategorii nachází.

Skript vložte ještě nad základní GTM kontejner.

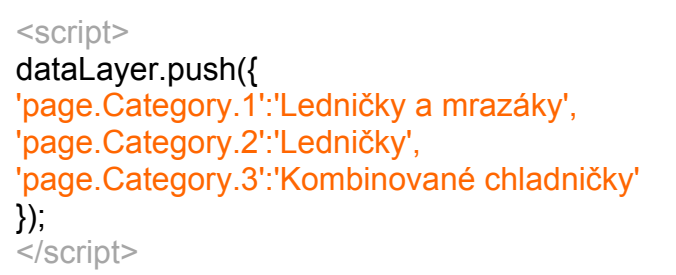

### *8.1.1.2 Nastavení v GTM*

Pro každou z proměnných vytvořte makro, kde jako typ nastavte Data Layer Variable:

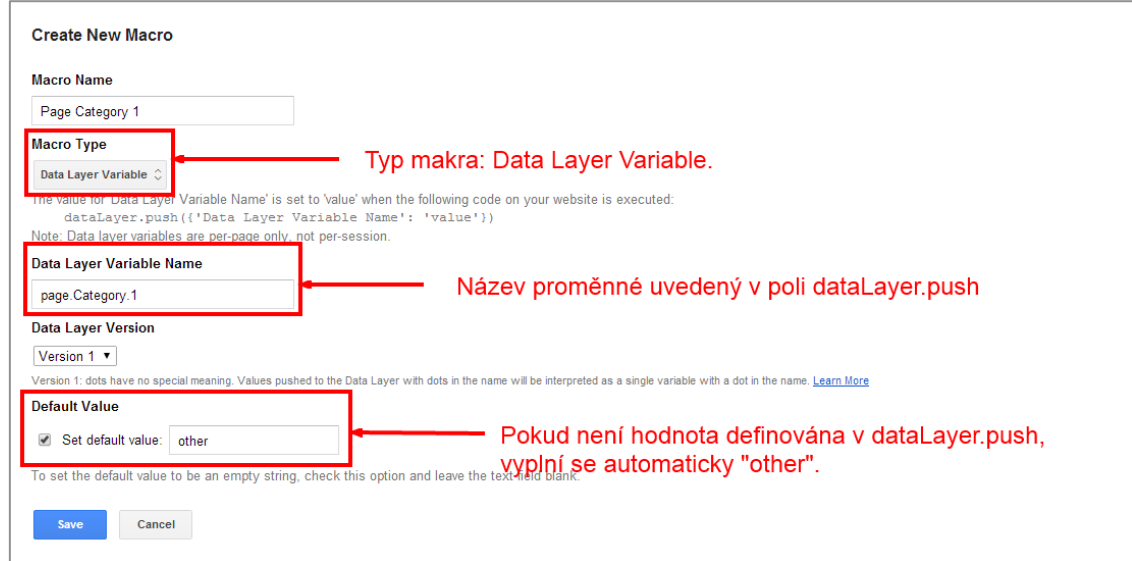

Makra následně použijte v nastavení značky pro Google Analytics.

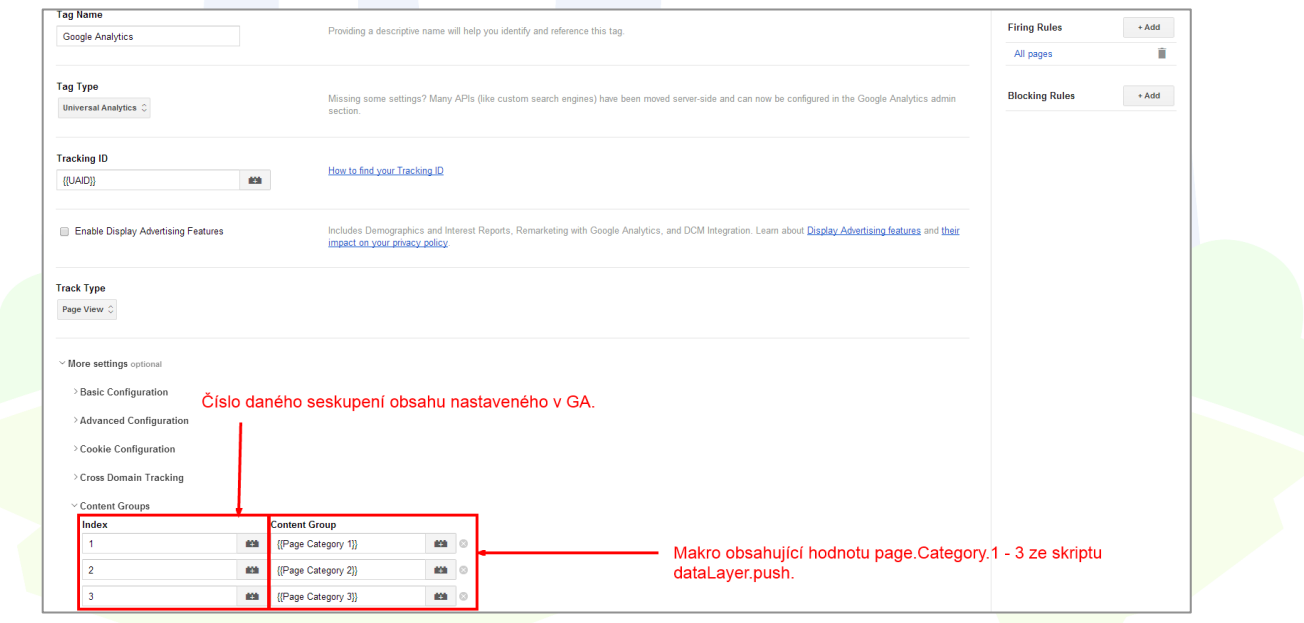

#### *8.1.1.3 Nastavení v GA*

V Google Analytics je třeba sekce (seskupení obsahu) nejprve definovat. Sekce se nastavují přímo na úrovní zobrazení.

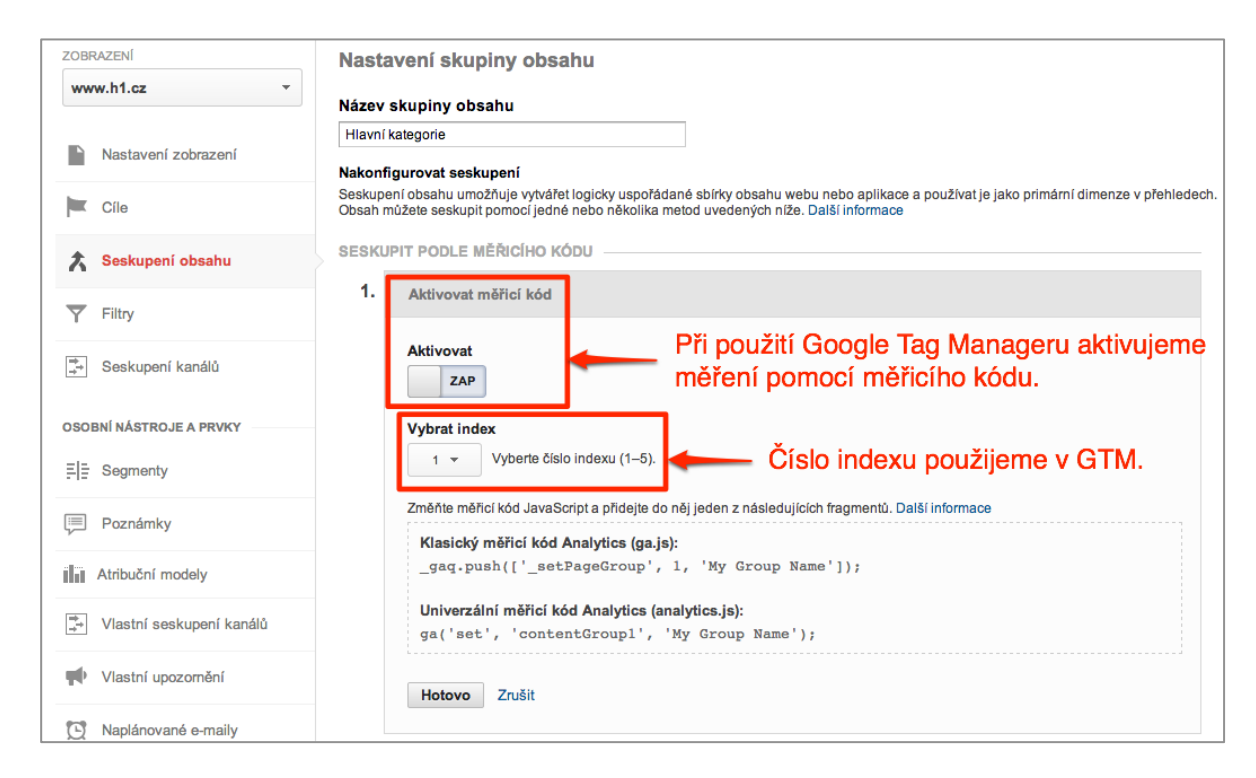

### **8.1.2 Využití vlastních proměnných pro sběr informací o produktech**

Pro využití v pokročilém remarketingu, ale například i pro Google Analytics, můžete pomocí proměnných dataLayer sbírat informace o produktech.

1. Na produktové stránky vložte následující skript. Do proměnné product.ID vložte ID (SKU, EAN) produktu. Do proměnné product.Price vložte cenu za 1 ks bez DPH. Do proměnné page.Type vložte "product detail".

Nad základní kód GTM tedy vložíte kód, který vypadá přibližně takto:

<script> dataLayer.push({ 'product.ID':'123456', 'product.Price':'1234.56, 'page.Type':'product detail' }); <script>

Dle postupu v kapitole Nastavení Maker pro každou proměnnou vytvořte makro typu Data Layer Variable.

Data můžete následně poslat do Google Analytics - například hodnotu proměnné page.Type jako sekci, či můžete vytvořit remarketingový skript AdWords, který tyto proměnné bude sbírat na stránce s produktovým detailem:

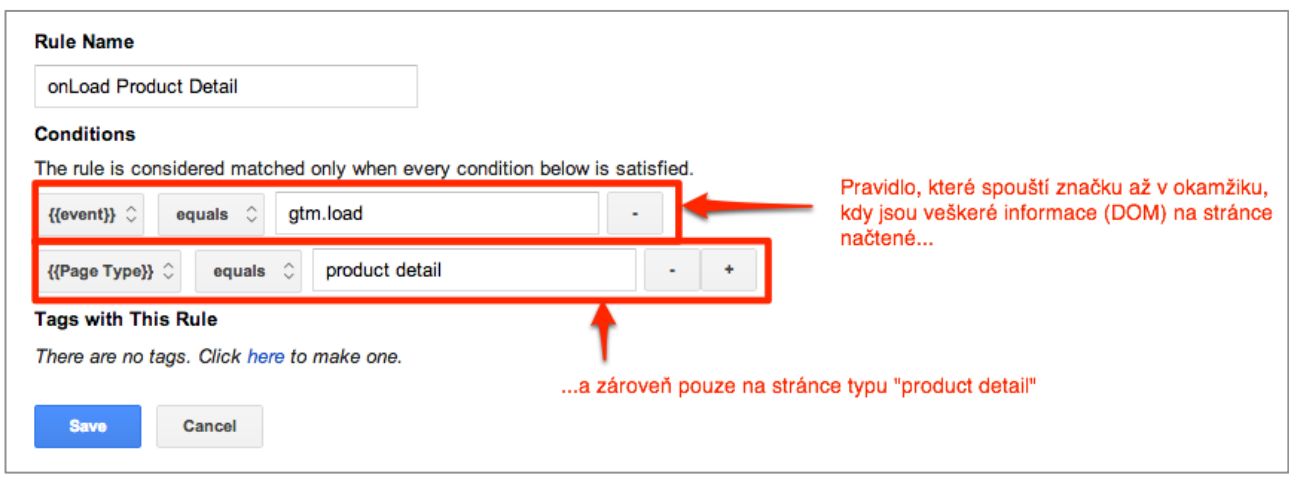

Vytvořte pravidlo pouze pro stránky s detailem produktu:

Na tomto typu stránky spusťte remarketingovou značku sbírající informaci o zobrazených produktech:

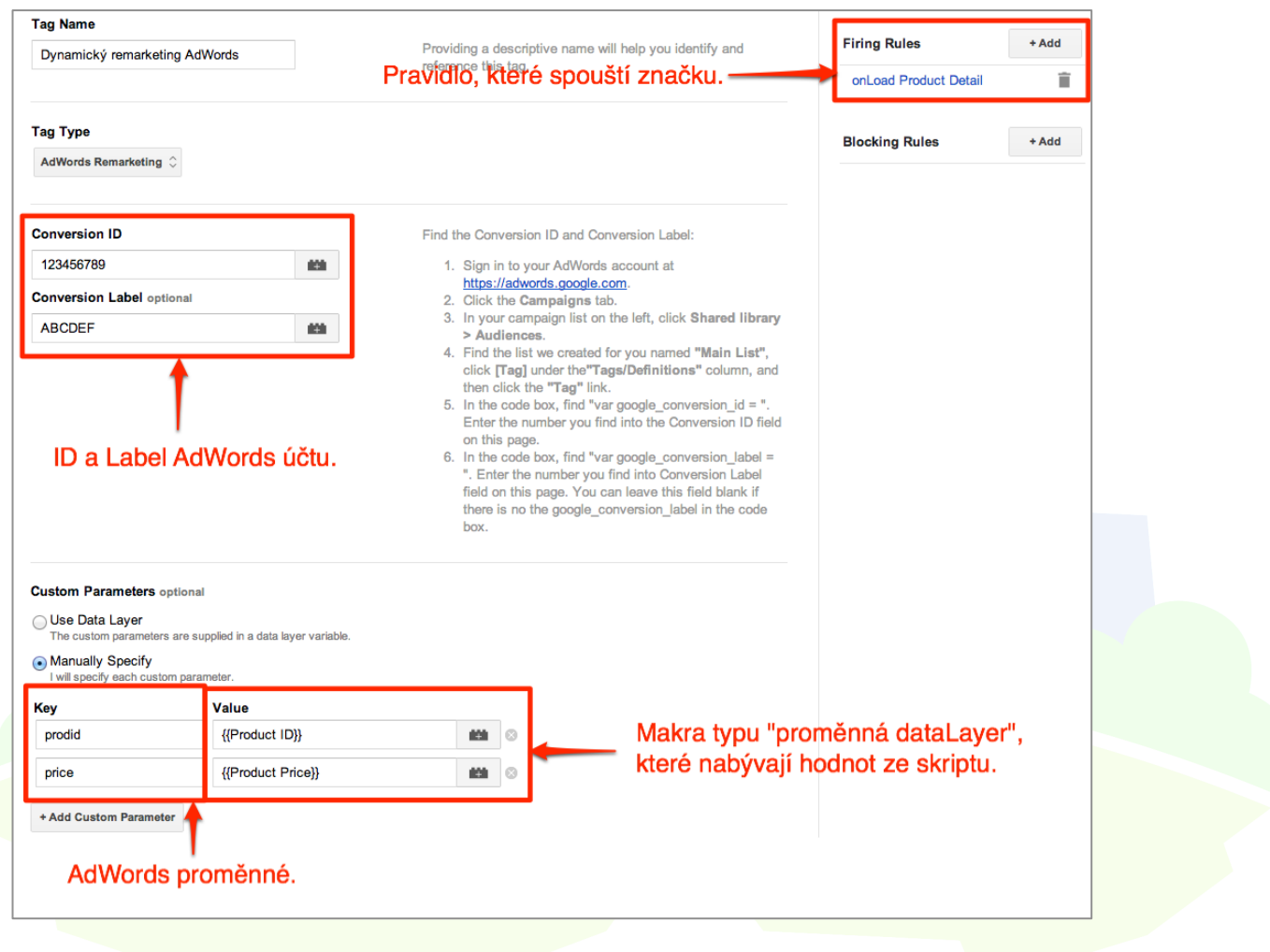

## **8.2 Pokročilé měření (nejen) do GA - automatické události**

Google Tag Manager obsahuje několik tzv. listeners, kteří sledují interakce se stránkou a ve správný okamžik vyvolají událost, která může spustit konkrétní Tag. Nefungují automaticky, je třeba je na každé stránce spustit jako Tag a teprve poté je možné jejich funkce využívat. Využití automatických událostí má tu výhodu, že do webu není potřeba vkládat žádný skript. Nejprve vytvořte tag, který spustí "odposlouchávání" prokliků dle definovaného pravidla. Každý posluchač vyvolává událost (event) s konkrétním názvem, který je potřeba použít při definování pravidla, které má na událost reagovat. Postup vytvoření pravidla je níže.

### **8.1.3 Spuštění listeneru sledujícího kliky na e-mailový odkaz**

Obrázek níže ilustruje spuštění listeneru (posluchače) pouze na stránce Kontakt.

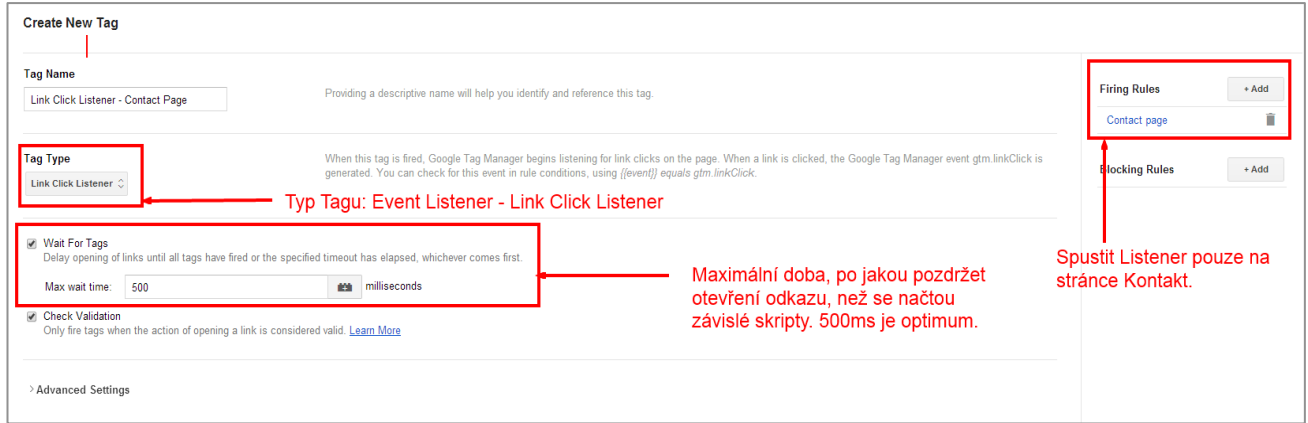

### **Definice pravidla**

Po nastavení listeneru je třeba definovat pravidlo, kdy se má značka, kterou chcete po kliku na emailový odkaz provést, spustit.

Následující obrázek ilustruje nastavení eventu gtm.linkClick, což je událost, která automaticky nastane v případě prokliku odkazu, a omezení sledování prokliků pouze těch odkazů, jejichž cílová URL (atribut "href") obsahuje "mailto:".

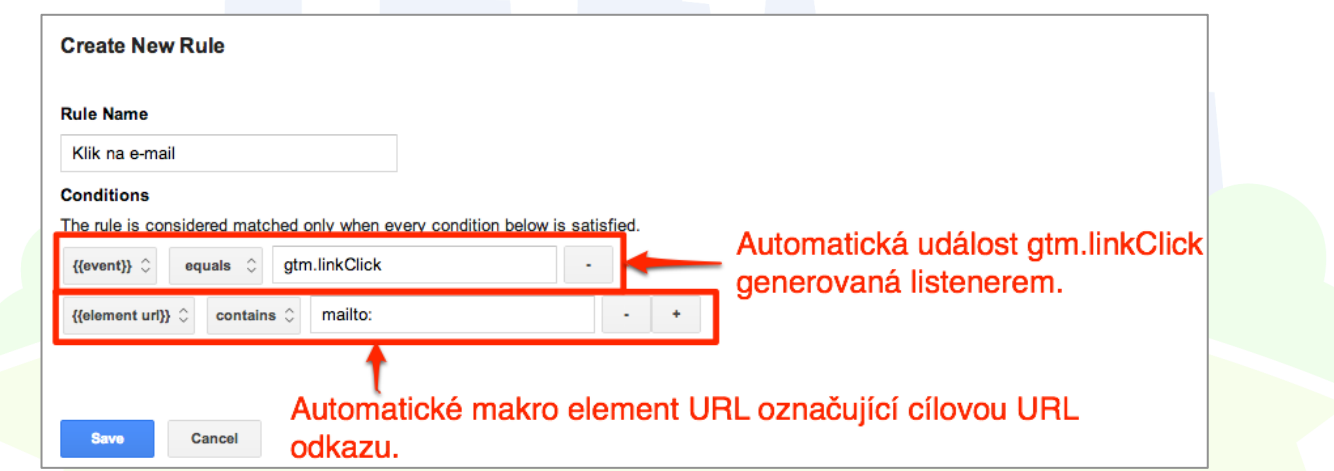

Tip: pokud nemáte makro element url k dispozici, je třeba ho vytvořit. Při tvorbě makra je nutné zvolit typ Auto-Event Variable a jako typ proměnné zvolit Element URL:

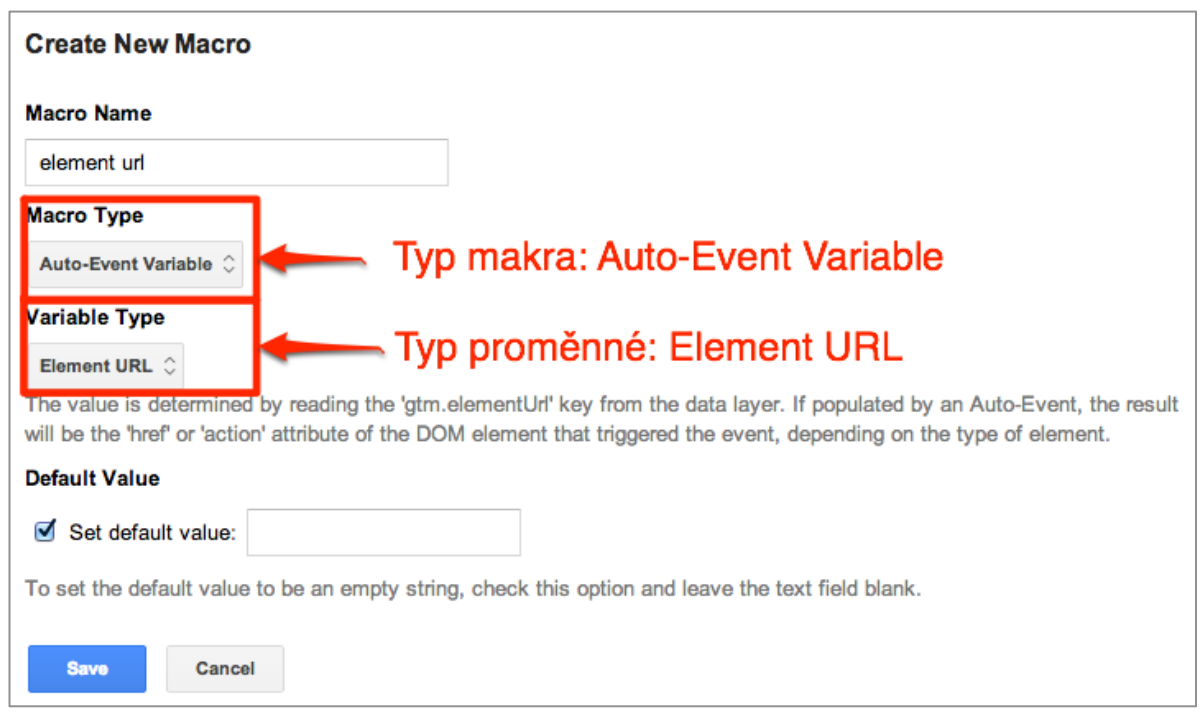

Tip: Chcete-li sledovat prokliky na základě jiného atributu než "href", je možné nastavit další typy Auto-Event proměnných - např. na základě atributu "id" či "class".

Následně můžete spustit měření prokliků do Google Analytics jako událost. Vytvoříme tedy značku pro měření událostí do GA:

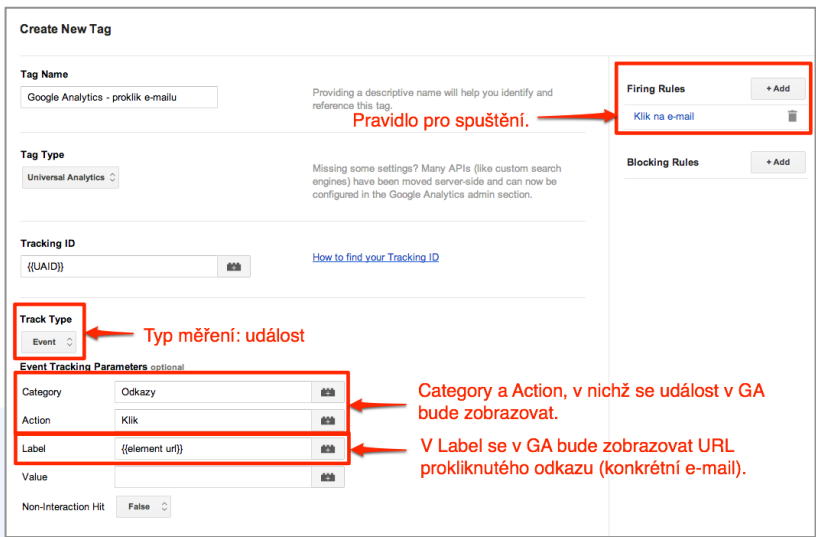

### **8.1.4 Typy listenerů**

### **Posluchač kliknutí**

- Posluchač kliknutí sleduje veškeré kliky na stránce.
- Spouští událost "gtm.click".

#### **Posluchač kliknutí na odkaz**

- Odchytává pouze kliknutí na aktivní odkaz.
- Spouští událost "gtm.linkClick".

#### **Posluchač odeslání formuláře**

- Používá se zejména pokud není možné změřit odeslání formuláře na základě načtení děkovací (potvrzovací) stránky se speciální URL.
- Odchytává kliknutí na tlačítko odeslat (submit) u správně naprogramovaných formulářů.
- Spouští událost "gtm.formSubmit".
- Pokud po odeslání formuláře dochází k načtení nové stránky, použijte možnost počkat (Wait for Tags), která způsobí, že se formulář odešle až po spuštění všech Tagů.

#### **Posluchač časovače**

- Vyvolává událost "gtm.timer" po uplynutí času.
- Umožňuje definovat počet milisekund které mají uplynout (1s = 1000ms) a počet opakování, kolikrát se má časovač v rámci stránky opakovaně spustit.

### **8.1.5 Příklad: Spuštění remarketingové značky jen pro zaujaté návštěvníky**

Chcete-li spouštět remarketingové značky jen na návštěvníky, kteří na cílové stránce strávili například jen 30 sekund, můžete k tomu využít posluchač časovače.

1. Nejprve nastavíme spuštění časovače - například na stránce typu product detail.

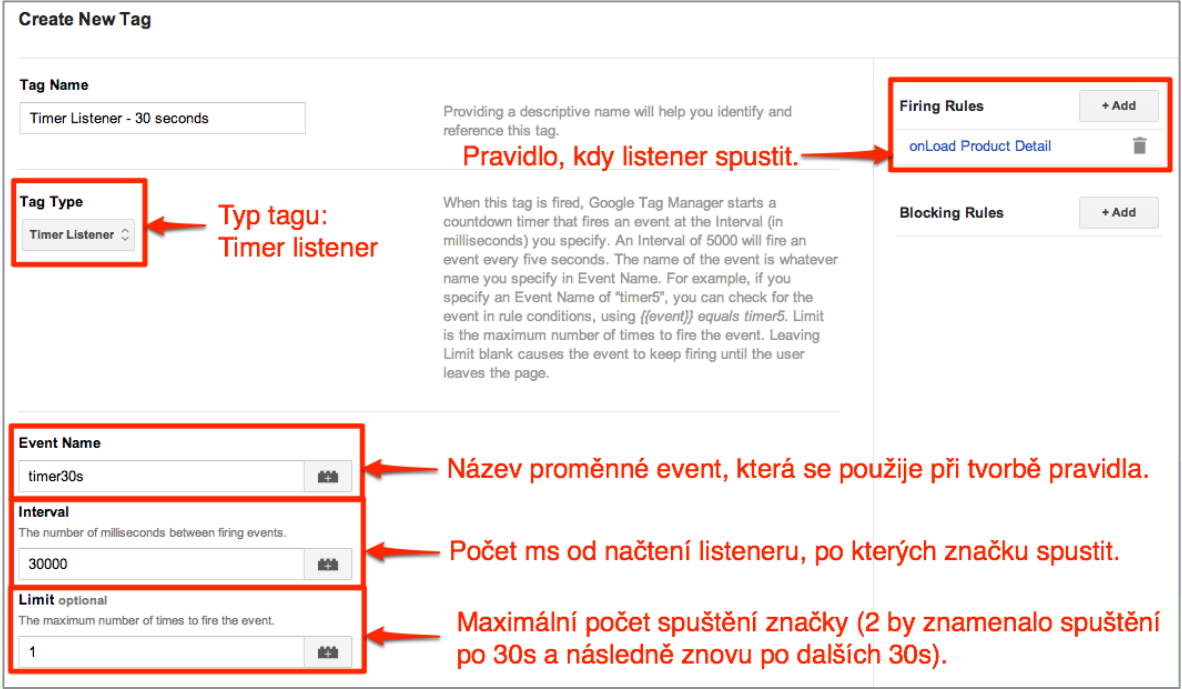

2. Následně nastavíme pravidlo, jakou značku po 30 sekundách spustit.

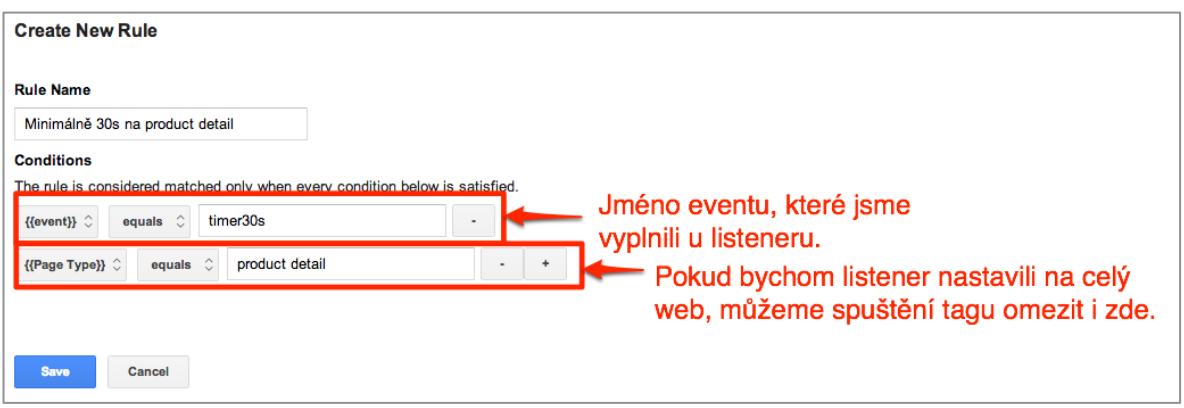

3. A přidáme například měření do remarketingu AdWords - tj. sbírají se jen publika uživatelů, kteří strávili na detailu produktu minimálně 30 sekund.

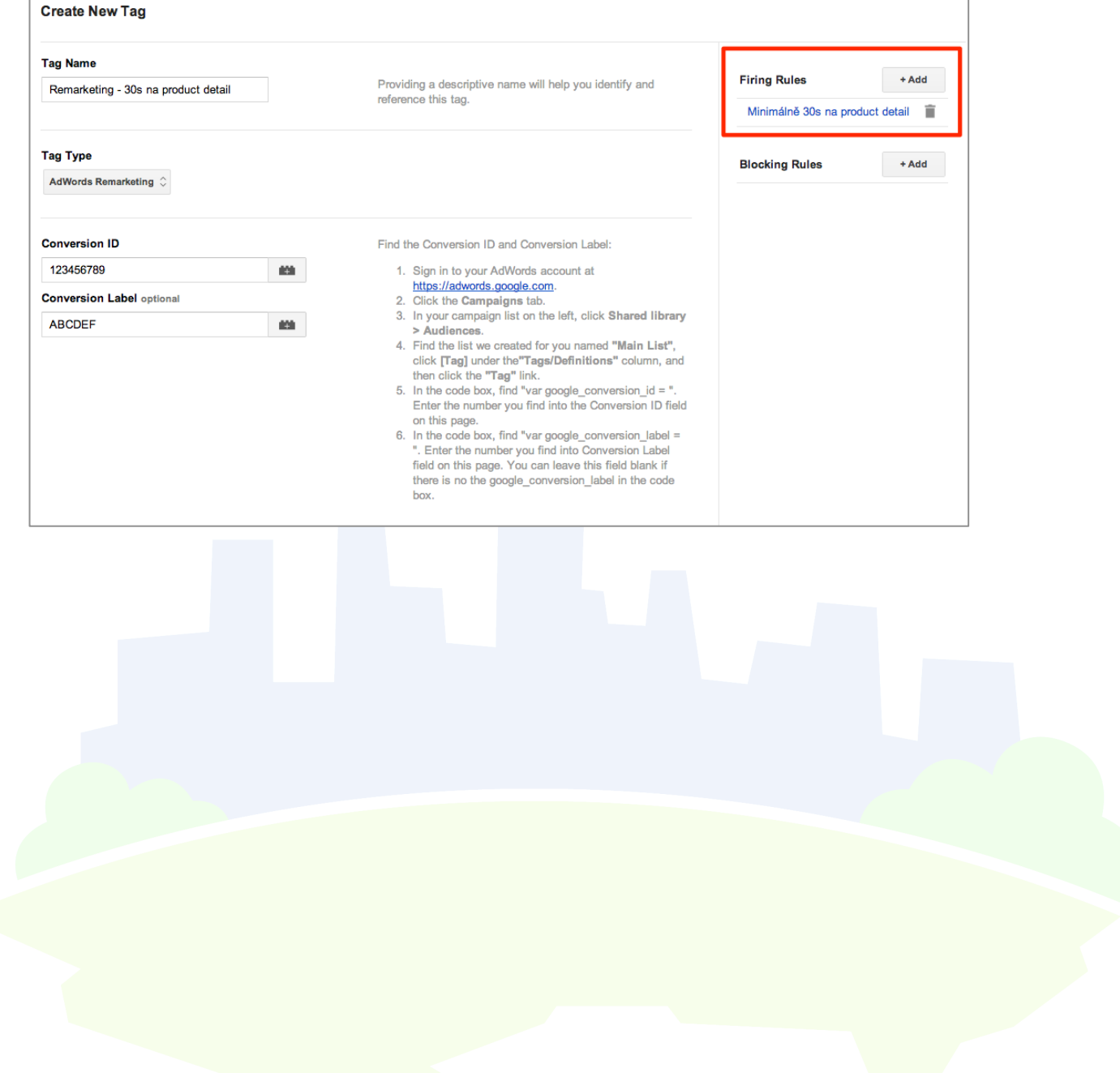

## **9 Autoři**

## **9.1 Roman Appeltauer**

### **Chief Operations Officer**

Roman Appeltauer má jako Chief Operations Officer v H1.cz na starosti oddělení SEO, Performance Advertising, Web Consulting, Marketing a Back Office. Dohlíží na synergie mezi jednotlivými službami agentury, tak aby klientům přinášely maximální výkon a zároveň pozitivní vliv na značku. Jeho cílem je vytěžit maximum ze všech dostupných technologií, včetně QUISMA Media Platform a vytvořit tak z H1.cz místo, kde kreativita, výkon a analytika táhnou za jeden provaz. V H1.cz začínal už v roce 2006, vrátil se znovu v lednu 2013 na pozici Web Analytics Strategist po působení ve společnostech Vodafone, Seznam.cz a Telefonica.

Zbožňuje cestování autem a dobrou kávu.

roman.appeltauer@h1.cz

## **9.2 Jakub Drahokoupil**

### **Web Analytics Consultant**

Ve webové analytice se Jakub pohybuje od roku 2007. Do H1.cz přišel v roce 2013 z agentury eMerite, kde se kromě webové analytiky věnoval ještě analytice sociálních sítí a integraci dat z různých zdrojů. Na práci ho nejvíce baví její rozmanitost a hledání cest, jak data mohou pomoci konkrétním obchodním a marketingovým rozhodnutím klientů, a posunout klientův byznys o kousek dál.

Ve volném čase ho můžete vidět na bruslích s hokejkou v ruce, při čtení dobré (sci-fi, fantasy) knihy nebo sledování (britských) TV seriálů.

jakub.drahokoupil@h1.cz